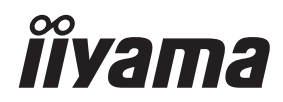

# *INSTRUKCJA OBSŁUGI*ProLite

# **LCD Monitor**

ProLite TE9812MIS ProLite TE8612MIS ProLite TE7512MIS ProLite TE6512MIS<br>ProLite TE5512MIS

Bardzo dziękujemy za wybranie POLSKI monitora LCD firmy iiyama. Zalecamy, abyś poświęcił kilka minut i dokładnie przeczytał tę krótką, lecz wyczerpującą instrukcję, zanim zainstalujesz i włączysz monitor. Przechowuj tę instrukcję w bezpiecznym miejscu do wykorzystania w przyszłości.

# **DEKLARACJA ZGODNOŚCI Z WYMAGANIAMI OZNAKOWANIA CE**

Niniejszy monitor LCD jest zgodny z wymaganiami następujących Dyrektyw WE/UE: 2014/30/UE "Dyrektywa EMC", 2014/35/UE "Dyrektywa niskiego napięcia", 2009/125/WE "Dyrektywa ErP" i 2011/65/UE "Dyrektywa RoHS".

Wymogi dotyczące odporności na zakłócanie spełniane są w przypadku użytkowania urządzenia w budynkach mieszkalnych, biurowych i rzemieślniczych, a także małych zakładach, zarówno wewnątrz budynków, jak i poza nimi. Wszystkie miejsca użytkowania urządzenia charakteryzują się dostępem do publicznej sieci zasilania niskim napięciem.

IIYAMA CORPORATION: Wijkermeerstraat 8, 2131 HA Hoofddorp, The Netherlands

Model Nr. : PL9812U / PL8612U / PL7512U / PL6512U / PL5504U

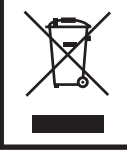

Zalecamy recykling starego sprzętu. Wszelkie informacje na ten temat można znaleźć klikając link Poland na międzynarodowej stronie internetowej firmy iiyama pod adresem https://iiyama.com

- Rezerwujemy sobie prawo do zmiany danych technicznych bez uprzedzenia.
- Wszystkie znaki towarowe używane w tej instrukcji obsługi stanowią własność ich odpowiednich właścicieli.
- Numer rejestracyjny w systemie EPREL

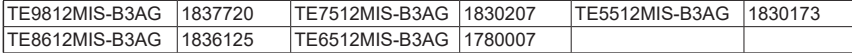

# **SPIS TREŚCI**

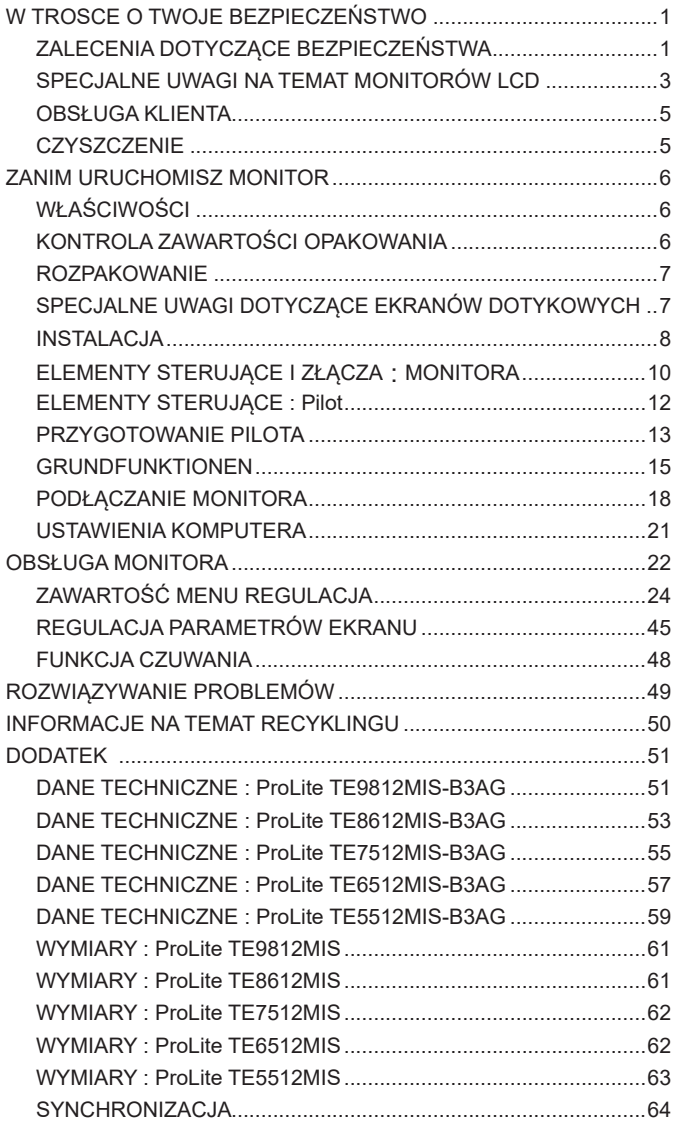

# <span id="page-3-0"></span>**ZALECENIA DOTYCZĄCE BEZPIECZEŃSTWA**

#### **OSTRZEŻENIE**

#### **ZAPRZESTAŃ UŻYTKOWANIA MONITORA, GDY CZUJESZ, ŻE WYSTĘPUJE JAKIŚ PROBLEM**

Gdy zauważysz jakiekolwiek nienormalne zjawiska, takie jak dym, dziwne dźwięki lub opary, odłącz monitor i natychmiast skontaktuj się z centrum serwisowym firmy iiyama. Dalsze używanie monitora może być niebezpieczne i spowodować pożar lub porażenie prądem elektrycznym.

#### **NIGDY NIE ZDEJMUJ OBUDOWY**

Wewnątrz monitora znajdują się obwody wysokiego napięcia. Zdjęcie obudowy może narazić na niebezpieczeństwo pożaru lub porażenia prądem elektrycznym.

#### **NIE WKŁADAJ ŻADNYCH PRZEDMIOTÓW DO MONITORA**

Nie dopuszczaj do sytuacji, aby we wnętrzu monitora znalazły się jakiekolwiek ciała stałe lub płyny, na przykład woda. W razie takiego zdarzenia, natychmiast odłącz monitor i skontaktuj się ze swym dostawcą lub z centrum serwisowym firmy iiyama. Używanie monitora z jakimikolwiek obcymi obiektami wewnątrz może spowodować pożar, porażenie prądem elektrycznym lub uszkodzenie.

#### **USTAW MONITOR NA PŁASKIEJ, STABILNEJ POWIERZCHNI**

Monitor może spowodować obrażenia ciała w razie upadku lub upuszczenia.

#### **NIE UŻYWAJ MONITORA W POBLIŻU WODY**

Nie używaj monitora w miejscach, gdzie mogłoby dojść do spryskania lub oblania monitora wodą, ponieważ mogłoby to spowodować pożar lub porażenie prądem elektrycznym.

#### **MONITOR NALEŻY UŻY WAĆ PRZY OKREŚLONYM ZASILANIU**

Zadbaj, aby monitor był używany tylko przy określonym zasilaniu energią elektryczną. Korzystanie z zasilania o niewłaściwym napięciu spowoduje nieprawidłowe działanie i może spowodować pożar lub porażenie prądem elektrycznym.

#### **CHROŃ PRZEWODY**

Nie rozciągaj, ani nie zginaj przewodu zasilającego, ani przewodu sygnałowego. Nie kładź monitora, ani żadnych innych ciężkich przedmiotów na przewodach. W przypadku uszkodzenia, przewody mogą spowodować pożar lub porażenie prądem elektrycznym.

#### **NIEKORZYSTNE WARUNKI POGODOWE**

Zaleca się nie używać monitora w czasie silnej burzy z wyładowaniami, ponieważ ustawiczne zaniki zasilania mogą spowodować nieprawidłowe działanie. Zaleca się także nie dotykać wtyczki w takich okolicznościach, ponieważ mogłoby to spowodować porażenie prądem elektrycznym.

#### **UWAGA**

#### **MIEJSCE USTAWIENIA MONITORA**

Nie ustawiaj monitora w miejscach, gdzie mogą wystąpić nagłe zmiany temperatury lub w przestrzeniach wilgotnych, zapylonych lub zadymionych, ponieważ mogłoby to spowodować pożar, porażenie prądem elektrycznym lub uszkodzenie. Należy również unikać takich miejsc, gdzie słońce świeci wprost na monitor.

#### **NIE UMIESZCZAJ MONITORA W MIEJSCACH STWARZAJĄCYH ZAGROŻENIE**

W przypadku ustawienia monitora w nieodpowiednim miejscu, monitor może przewrócić się i spowodować obrażenia ciała. Należy także zadbać, aby na monitorze nie były umieszczane żadne ciężkie przedmioty. Wszystkie przewody powinny być ułożone w taki sposób, aby dzieci nie mogły ich pociągać, co mogłoby spowodować obrażenia ciała.

#### **UTRZYMUJ DOBRĄ WENTYLACJĘ**

Monitor jest zaopatrzony w szczeliny wentylacyjne, aby chronić go przed przegrzaniem. Zasłonięcie tych szczelin może spowodować pożar. W celu zapewnienia odpowiedniego przepływu powietrza, monitor powinien być ustawiony w odległości przynajmniej 10 cm (lub 4 cale) od jakichkolwiek ścian. Ustawianie monitora na tylnej stronie, na boku lub do góry nogami, lub na dywanie albo innym miękkim materiale może także spowodować zagrożenie.

#### **ODŁĄCZ PRZEWODY PRZED PRZESTAWIENIEM MONITORA**

Przed przemieszczaniem monitora wyłącz zasilanie, odłącz kabel zasilający od gniazdka oraz zadbaj o odłączenie przewodu sygnałowego. Jeżeli nie odłączysz tych przewodów, może dojść do pożaru lub porażenia prądem elektrycznym.

#### **ODŁĄCZAJ PRZEWODY MONITORA**

Gdy monitor ma nie być używany przez długi okres czasu, zaleca się pozostawienie monitora z odłączonymi przewodami.

#### **PRZY ODŁĄCZANIU PRZEWODU CHWYTAJ WTYCZKĘ**

Aby odłączyć kabel zasilający lub kabel sygnałowy, zawsze odłączaj go trzymając za wtyczkę. Nigdy nie ciągnij samego przewodu, ponieważ może to spowodować pożar lub porażenie prądem elektrycznym.

#### **NIE DOTYKAJ WTYCZEK WILGOTNYMI DŁONIAMI**

Wyjmowanie lub wkładanie wtyczki do gniazda wilgotnymi dłoniami może być przyczyną porażenia prądem elektrycznym.

#### **UMIESZCZANIE MONITORA NA KOMPUTERZE**

Upewnij się, czy komputer jest wystarczająco wytrzymały, aby utrzymać masę monitora, ponieważ w przeciwnym razie może dojść do uszkodzenia komputera.

#### **INNE ZALECENIA**

#### **ZALECENIA DOTYCZĄCE ERGONOMII**

W celu wyeliminowania zmęczenia oczu nie używaj monitora ustawionego na jasnym tle lub w ciemnym pomieszczeniu. Aby zapewnić optymalne warunki oglądania, monitor powinien być ustawiony na wysokości tuż poniżej poziomu oczu i w odległości 40-60 cm (16-24 cali) od oczu. Kiedy używa się monitora przez długi okres czasu, zalecane jest przerywanie pracy co godzinę na dziesięć minut, ponieważ ciągłe patrzenie na ekran może spowodować przemęczenie wzroku.

# <span id="page-5-0"></span>**SPECJALNE UWAGI NA TEMAT MONITORÓW LCD**

- Przedstawione poniżej objawy są zjawiskami normalnymi w przypadku monitorów LCD i nie wskazują problemu.
- 

**INFO** - Przy pierwszym włączeniu monitora LCD, obraz może nie być dopasowany do obszaru wyświetlania ze względu na typ używanego komputera. W takim przypadku należy ustawić obraz we właściwym położeniu.

- W zależności od używanego wzoru na pulpicie, możesz stwierdzić niewielką nierównomierność jasności ekranu.
- Ze względu na właściwości ekranu LCD, po przełączeniu wyświetlanego obrazu może utrzymywać się powidok poprzedniego ekranu, jeśli ten sam obraz był wyświetlany przez kilka godzin. W takim przypadku, dzięki zmianie obrazu lub wyłączeniu zasilania na kilka godzin następuje powolna regeneracja ekranu.
- Ekranu nie wolno używać na wolnym powietrzu.
- Ekran nie może być używany w pozycji poziomej (leżącej).
- W przypadku użycia kabla dłuższego niż dołączony w zestawie, jakość obrazu może ulec pogorszeniu. Funkcja dotykowa może nie działać poprawnie jeśli długość kabla przekracza 3 metry.

# **UŻYTKOWANIE**

Ekran można użytkować z trybie pejzaż.

# **EFEKT WYPALENIA OBRAZU / WIDMO**

We wszystkich ekranach LCD może wystąpić zjawisko tzw. wypalenia obrazu. Występuje ono w przypadku dłuższego wyświetlania na ekranie statycznych obrazów. Zjawisko to z czasem ustępuje, ale należy unikać wyświetlania statycznych obrazów przez dłuższy czas.

Aby zapobiec powstawaniu efektowi wypalenia obrazu, należy wyłączyć ekran na tak długo, jak długo wyświetlany był obraz statyczny. Np., jeśli obraz statyczny był wyświetlany przez godzinę i efekt widma jest zauważalny, ekran należy na godzinę wyłączyć.

Dla wszystkich ekranów LFD, iiyama zaleca wyświetlanie ruchomych obrazów i używanie ruchomego wygaszacza ekranu w regularnych odstępach czasu, kiedy ekran nie jest aktywny. Zaleca się też wyłączanie ekranu zawsze, gdy nie jest on używany.

Dobre efekty w zapobieganiu zjawisku wypalenia obrazu dają również używanie funkcji wentylatora oraz ustawienie Podświetlenia i Jasności na niższym poziomie.

#### **DŁUGIE UŻYTKOWANIE W PRZESTRZENI PUBLICZNEJ**

Efekt wypalenia obrazu na panelach LCD

Gdy statyczny obraz wyświetlany jest przez kilka godzin, ślady ładunków elektrycznych pozostają w pobliżu diod elektrycznych wewnątrz panelu LCD i mogą spowodować efekt widma.

■ Zalecenia

Aby zapobiec efektowi wypalenia obrazu i wydłużyć czas użytkowania produktu, zalecamy:

- 1. Unikać wyświetlania statycznego obrazu przez długi okres czasu, zmieniać non stop wyświetlany obraz statyczny na inny.
- 2. Wyłączać monitor, kiedy nie jest używany, pilotem lub przy użyciu funkcji menu OSD.
- 3. Sprawdź w ustawieniach menu monitora funkcionalność "Przesuniecie pikseli" i aktywuj ją, jeśli jest dostepna. Zmniejszy to efekt wypalenia obrazu.
- 4. W przypadku, gdy monitor jest zainstalowany w środowisku gdzie panuje wysoka temperatura otoczenia lub w zabudowie, używać funkcji wentylatora, wygaszacza ekranu i ustawić niski poziom jasności.
- 5. Stosowanie odpowiednich systemów wentylacyjnych oraz systemów kontroli warunków klimatycznych.
- 6. Stanowczo używać aktywnych systemów chłodzących z wentylatorami w przypadku dłuższych czasów użytkowania lub wysokiej temperatury otoczenia.

# <span id="page-7-0"></span>**OBSŁUGA KLIENTA**

**INFO** ■ Gdy musisz zwrócić swoje urządzenie do naprawy, a oryginalne opakowanie zostało wyrzucone, prosimy o skontaktowanie się ze swym dostawcą lub z centrum serwisowym firmy iiyama w celu uzyskania porady lub zastępczego opakowania.

# **CZYSZCZENIE**

- **OSTRZEŻENIE** Jeśli podczas czyszczenia monitora dojdzie do wpadnięcia jakichkolwiek materiałów lub rozlania na monitor takich płynów jak woda, natychmiast odłącz kabel zasilający i skontaktuj się ze swym dostawcą lub z centrum serwisowym firmy iiyama.
- **UWAGA** Przed rozpoczęciem czyszczenia monitora, należy ze względów bezpieczeństwa wyłączyć zasilanie i odłączyć przewody monitora.
- W celu ochrony panelu wyświetlacza LCD nie używaj twardych przedmiotów, aby nie doszło do zarysowania lub zatarcia ekranu. **INFO**
	- Nigdy nie stosuj żadnego z wymienionych poniżej silnych rozpuszczalników. Powodują one uszkodzenia obudowy i ekranu LCD. Rozcieńczalnik Czysta benzyna Środki czyszczące o działaniu ściernym Środki do czyszczenia w aerozolu Wosk Rozpuszczalniki kwasowe lub zasadowe
	- Skutkiem pozostawania obudowy przez długi okres czasu w zetknięciu z jakimikolwiek produktami z gumy lub tworzyw sztucznych może być degeneracja lub odbarwienie materiału obudowy.
- **OBUDOWA** Plamy można usuwać za pomocą ściereczki lekko zwilżonej roztworem łagodnego detergentu. Następnie należy wytrzeć obudowę miękką suchą szmatką.

#### **EKRAN** Zaleca się okresowe czyszczenie za pomocą miękkiej, suchej szmatki.

**LCD** Nie należy używać papierowych chusteczek higienicznych, ponieważ mogą one powodować uszkodzenia ekranu LCD.

# <span id="page-8-0"></span>**ZANIM URUCHOMISZ MONITOR**

# **WŁAŚCIWOŚCI**

- **Obsługuje rozdzielczości do 3840 × 2160**
- ◆ Wysoki kontrast 1200:1 (Typowy: bez szkło) / Jasność 400 cd/m<sup>2</sup> (Typowy, panelowy) : **ProLite TE9812MIS / ProLite TE7512MIS / ProLite TE6512MIS / ProLite TE5512MIS**
- **Wysoki kontrast 4000:1 (Typowy: bez szkło) / Jasność 400 cd/m<sup>2</sup> (Typowy, panelowy) : ProLite TE8612MIS**
- **Cyfrowe wygładzanie znaków**
- **Automatyczna konfiguracja**
- ◆ Złacza USB Typu-C / RJ45
- **Zasilanie USB obsługuje moc do 65W**
- **Głośniki Stereo 2 × 16W (Typowy)**
- ◆ Zgodność ze standardem zamocowania VESA (800mm×600mm) : **ProLite TE9812MIS / ProLite TE8612MIS**
- **Zgodność ze standardem zamocowania VESA (800mm×400mm) : ProLite TE7512MIS**
- **Zgodność ze standardem zamocowania VESA (600mm×400mm) : ProLite TE6512MIS**
- **Zgodność ze standardem zamocowania VESA (400mm×200mm) : ProLite TE5512MIS**
- **Szkło z powłoką antyrefleksyjną**

# **KONTROLA ZAWARTOŚCI OPAKOWANIA**

Do opakowania są dołączane wymienione poniżej akcesoria. Sprawdź, czy znajdują się one w opakowaniu razem z monitorem. Jeżeli czegoś brakuje lub coś jest uszkodzone, skontaktuj się ze swym lokalnym dostawcą firmy iiyama lub z regionalnym biurem firmy iiyama.

- $\blacksquare$  Kabel zasilający<sup>\*1</sup>
- 
- Kabel HDMI Kabel USB do funkcji dotykowej
- $\Box$  Pilot  $\Box$  Bateria (2 sztuki)  $\Box$  Rysik (Podwójna głowica: 4 szt)
- Uchwyt na kabel (do zarządzania kablami, 6 sztuki)
- Wspornik montażowy do kamery internetowej (1 zestaw) Wspornik montażowy do NUC $^{\ast 2}$
- Instrukcja bezpieczeństwa Skrócona instrukcja obsługi
- \* <sup>1</sup> Wszelkie gwarancje i rękojmie są nieważne w przypadku jakichkolwiek problemów lub uszkodzeń spowodowanych przez kabel zasilający niedostarczony przez iiyama. Konieczne jest używanie zatwierdzonego kabla zasilającego o specyfikacji równej lub lepszej od H05VVF, 3G, 0,75mm<sup>2</sup>. **UWAGA**
	- \* <sup>2</sup> Nie jest akcesorium do ProLite TE9812MIS.

#### <span id="page-9-0"></span>**UWAGA**

Do przenoszenia monitora potrzebne są conajmniej dwie osoby. W przeciwnym wypadku monitor może upaść i ulec uszkodzeniu.

# **SPECJALNE UWAGI DOTYCZĄCE EKRANÓW DOTYKOWYCH**

# **UWAGA**

Dotykanie powierzchni ekranu przedmiotami szpiczastymi, o ostrych krawędziach lub metalowymi może trwale uszkodzić monitor.

Może to prowadzić do unieważnienia gwarancji.

Zalecamy używanie plastikowego rysika (o średnicy 3,0mm lub większej) lub palca.

# <span id="page-10-0"></span>**INSTALACJA**

#### **UWAGA**

- Postępuj zgodnie z instrukcją obsługi wybranego mocowania. Wszelkie pytania kieruj do wykwalifikowanych specjalistów.
- Do przenoszenia monitora potrzebne są conajmniej dwie osoby.
- Przed instalacia upewnij się, że ściana wytrzyma ciężar monitora i mocowania.

#### **[WALL MOUNTING]**

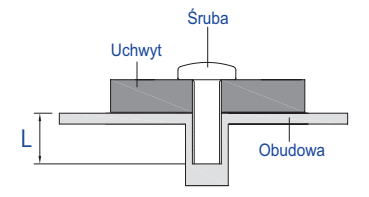

#### **UWAGA**

Jeśli chcesz powiesić monitor na ścianie, użyj śrub M8 (4 sztuki). Jej długość dostosuj do grubości uchwytu tak, aby długość śruby "L" wynosiła 25 mm. Dłuższa śruba może uszkodzić części elektryczne wewnątrz monitora i w konsekwencji doprowadzić do porażenia prądem lub uszkodzenia monitora.

## **[Instalacja]**

Zestaw dotykowy tego monitora jest urządzeniem optycznym, które wykorzystuje źródło światła podczerwonego oraz czujniki do wykrywania dotyku.

Uwaga przypadkowe światło, które zawiera dużą ilość podczerwieni może wpływać na prawidłowe działanie ekranu dotykowego i jego wydajność.

Prosimy o zainstalowanie zestawu zgodnie z poniższymi instrukcjami, aby zapewnić poprawne działanie funkcji dotykowej.

Intensywne światło / światło odbite / światło skupione / światło rozproszone / bezpośrednie światło słoneczne / światło słoneczne odbite z okna i / lub przez szklane drzwi. / Nie instaluj monitora dotykowego bezpośrednio przy źródle światła.

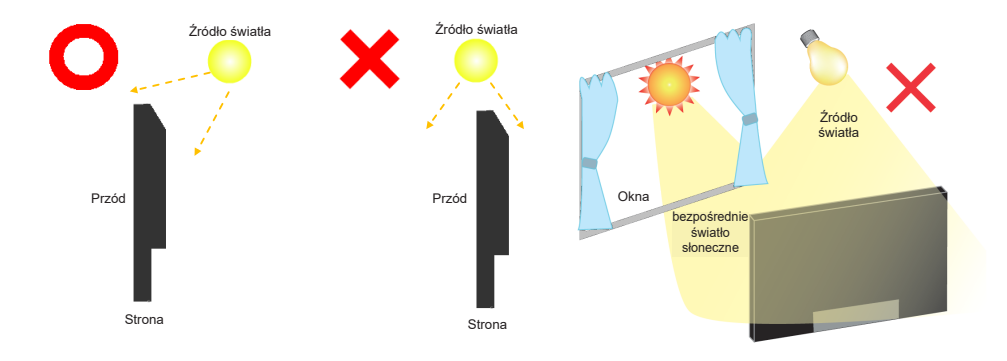

# **[Obrót obrazu]**

Zaprojektowany, do używania w trybie poziomym.

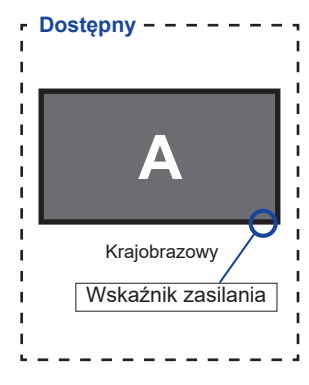

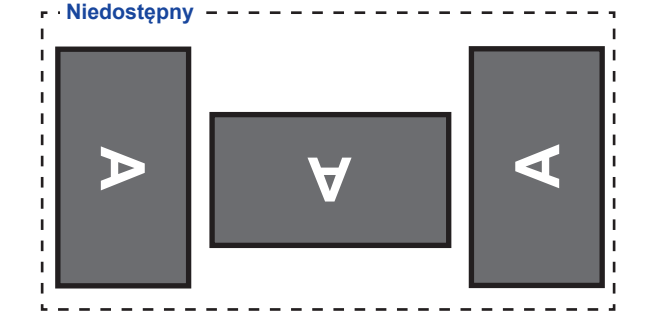

# <span id="page-12-0"></span>**ELEMENTY STERUJĄCE I ZŁĄCZA : MONITORA**

**<Przód>**

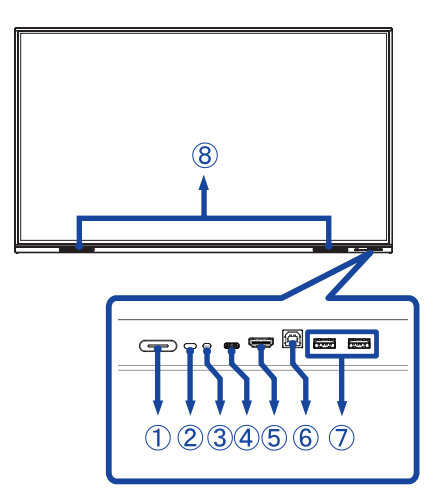

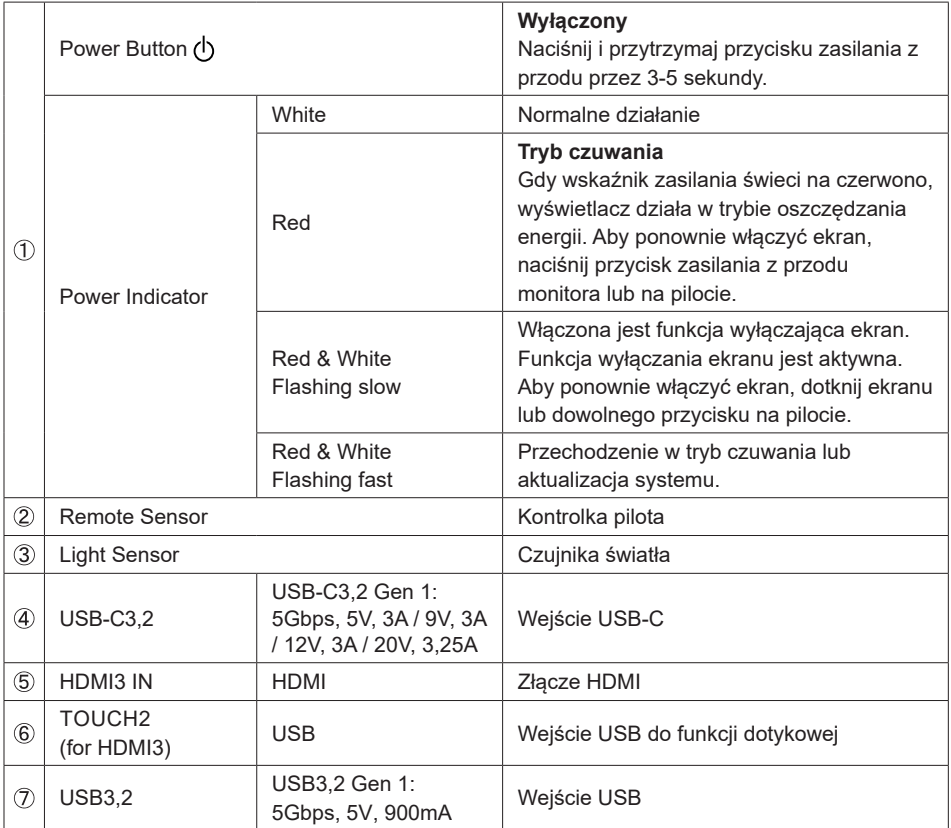

**POLSKI**

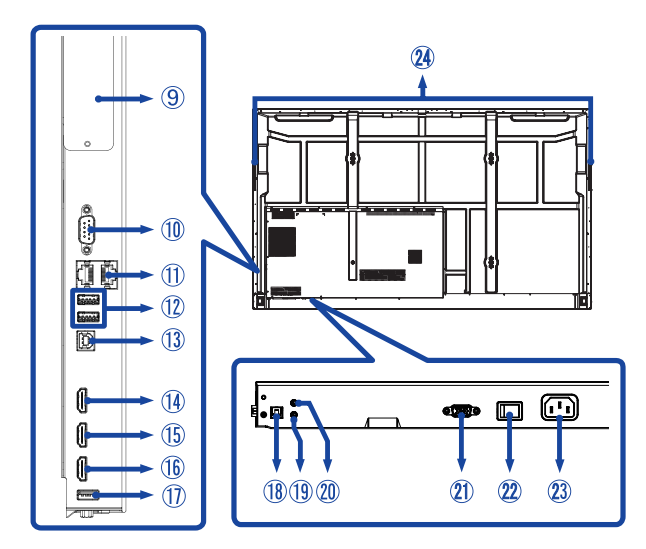

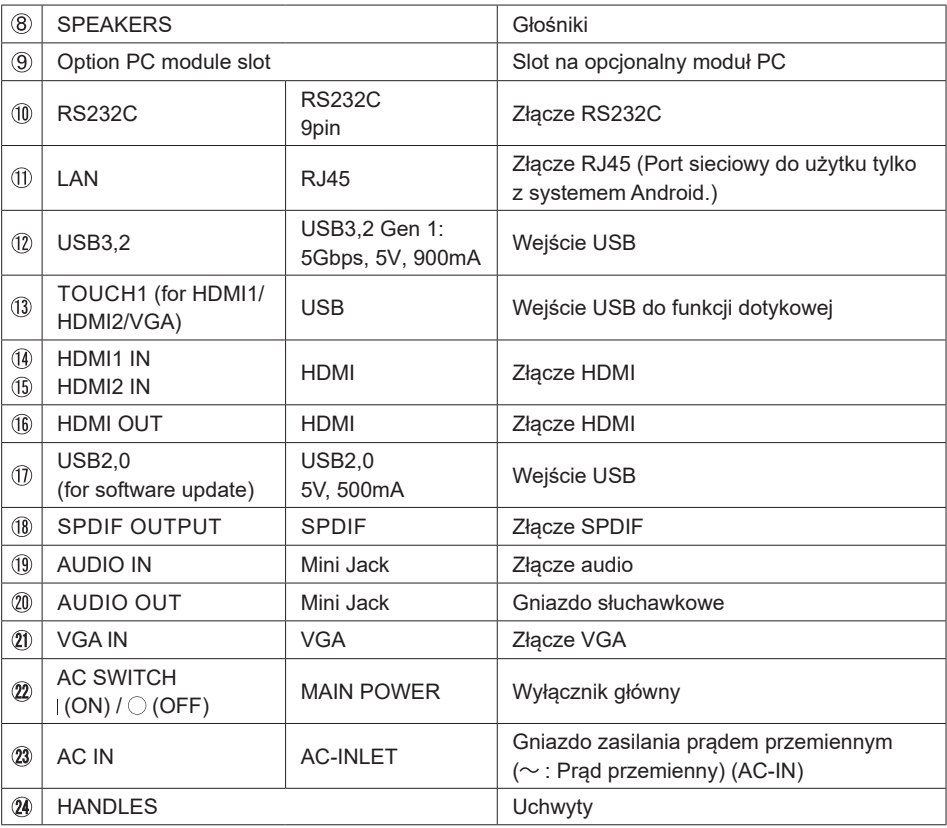

# <span id="page-14-0"></span>**ELEMENTY STERUJĄCE : PILOT**

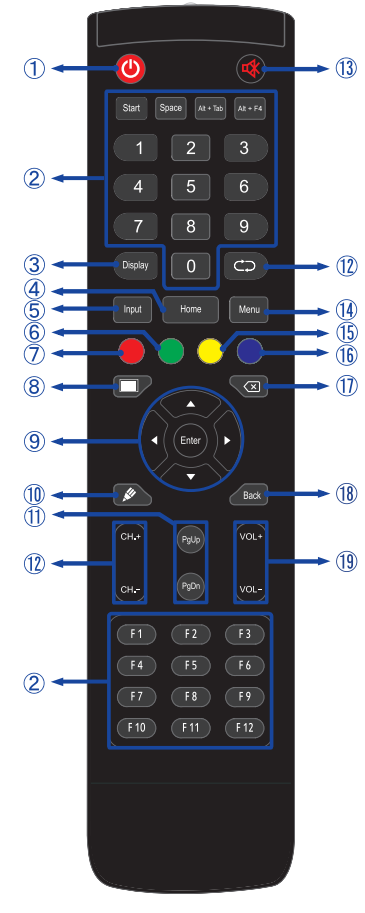

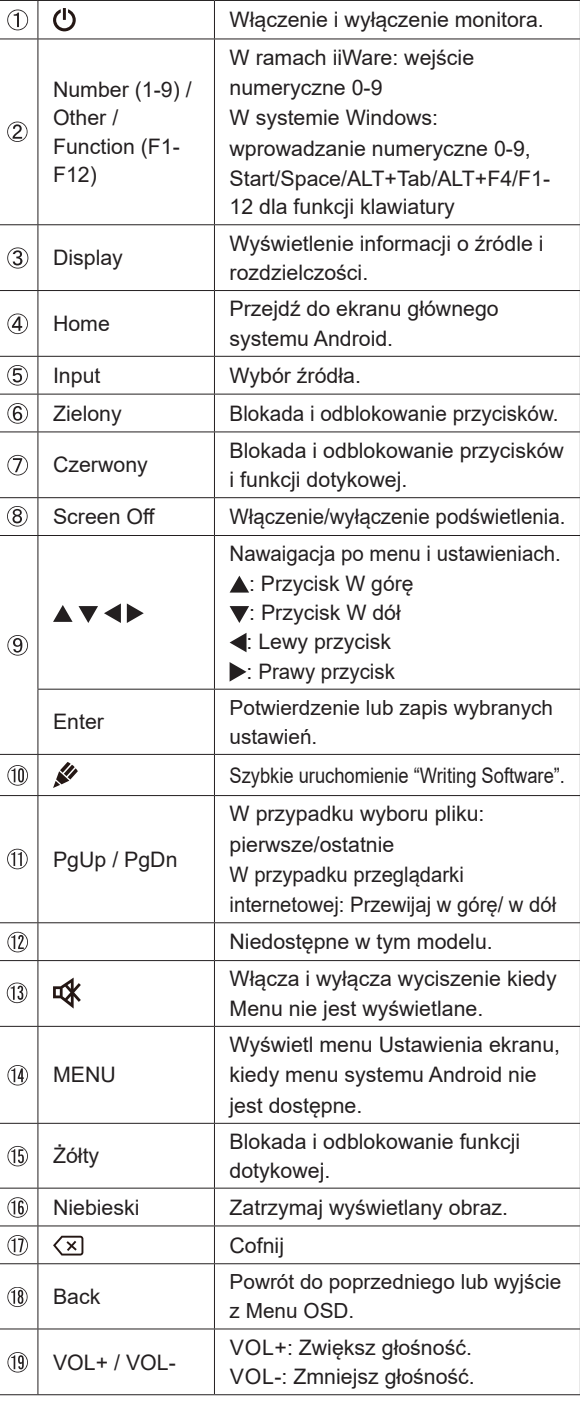

# <span id="page-15-0"></span>**PRZYGOTOWANIE PILOTA**

Aby korzystać z pilota włóż do środka dwie baterie.

#### **UWAGA**

- Do pilota używaj wyłącznie baterii wymienionych w instrukcji obsługi.
- Nie mieszaj starych i nowych baterii.
- Upewnij się, że baterie wkładasz zgodnie z oznaczeniem "+" i "-".
- Natychmiast wyjmij zużyte baterie, aby zapobiec wyciekowi płynu do komory baterii.
- Uszkodzone baterie mogą spowodować plamy, pożar lub inne uszkodzenia.
- Otwórz pokrywę gniazda na baterię z tyłu pilota.

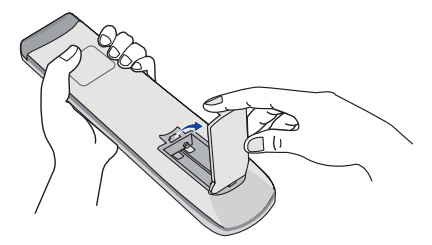

Włóż do środka dwie baterie AAA zgdonie z oznaczeniem plus i minus pokazanym na pilocie.

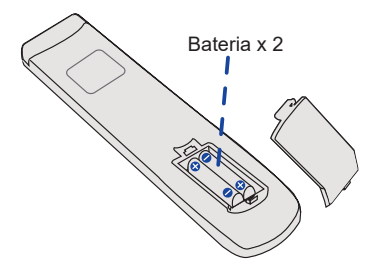

Po włożeniu baterii, zamknij pokrywę.

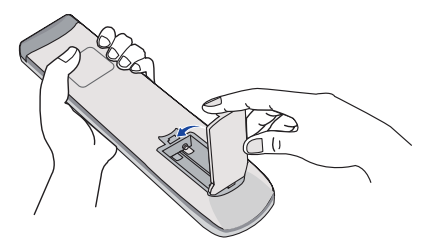

#### **INFO**

- Przed wyjęciem baterii zapoznaj się z powyższymi instrukcjami.
- Wymień baterie jeśli pilot nie działa. Użyj suchych baterii AAA. Ryzyko eksplozji w przypadku wymiany baterii na niewłaściwy rodzaj.
- Używaj pilota kierując go w stronę kontrolki pilota na monitorze.
- Pilot innej marki nie będzie działał z Wyświetlacz. Używaj wyłącznie pilota dostarczonego z monitorem.
- Zużyte baterie poddaj utylizacji zgodnie z obowiązującymi przepisami.
- Baterii nie wolno narażać na działanie promieni słonecznych, gorąca, ognia, itp.
- Wyjmij baterie, jeśli nie zamierzasz używać pilota przez dłuższy czas.

# <span id="page-17-0"></span>**GRUNDFUNKTIONEN**

#### **Uruchomienie monitora**

Aby uruchomić monitor naciśnij przycisk POWER na monitorze lub pilocie. Wskaźnik stanu zmienia wówczas kolor na Biały. Ponowne naciśnięcie przycisku POWER na monitorze lub pilocie wyłącza monitor. Wskaźnik stanu zmienia wówczas kolor na Czerwony.

#### **INFO**

Nawet w trybu czuwania lub po wyłączeniu monitora przy pomocy przysisku POWER, monitor pobiera niewielką ilośc prądu. Aby uniknąć niepotrzebnego zużycia energii gdy monitor nie jest używany lub w nocy, wyłącz zasilanie wciskając przycisk OFF lub odłącz kabel zasilający.

**[Monitora] [Pilota]** 3 a s

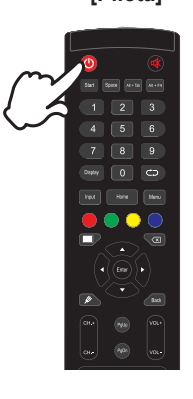

#### **Wyświetlenie menu OSD**

Menu OSD (ekranowe) wyświetlane jest po naciśnięciu przycisk MENU pilocie. Aby je wyłączyć naciśnij przycisk Back pilocie.

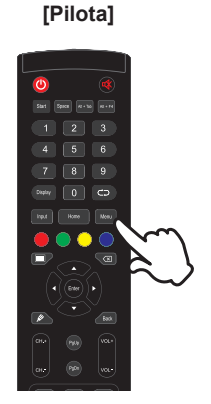

#### **Przełączanie między opcjami**

Aby poruszać się między różnymi ustawieniami naciskaj przyciski  $\blacktriangle$  /  $\blacktriangledown$  na pilocie kiedy menu OSD jest wyświetlane.

# **[Pilota]**  $\overline{c}$

# **POLSKI**

#### **Wybór danej opcji menu**

Aby wejśc w dane menu lub wybrać konkretne ustawienie naciskaj przyciski ( $\blacklozenge$ ) na pilocie kiedy menu OSD jest wyświetlane.

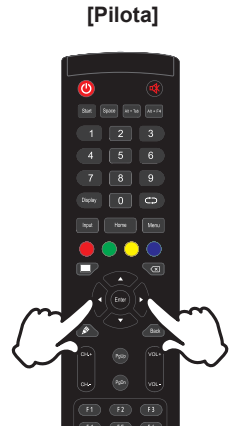

#### **Regulacja głośności**

Aby regulować głośność naciśnij przyciski VOL- / VOL+ pilocie, kiedy menu OSD nie jest wyświetlane.

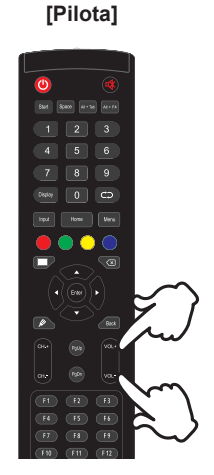

#### **Zmiana wejścia sygnału**

Menu Input setting wyświetlane jest po naciśnięciu przycisku Input na pilocie.

# **[Pilota]**

**POLSKI**

# <span id="page-20-0"></span>**PODŁĄCZANIE MONITORA**

- Upewnij się, czy komputer i monitor są wyłączone.
- Przewodem sygnałowym połącz monitor z komputerem.
- Podłącz komputer do monitora kablem USB do funkcji dotykowej.
- Podłącz komputer do monitora Kablem USB typu-C podczas oglądania obrazów na monitorze przez Złącze USB typu-C lub podczas korzystania z funkcji koncentratora USB monitora.\*
- Podłącz kabel zasilający najpierw do monitora, a następnie do gniazdka elektrycznego.
- Włącz monitor (Wyłącznik główny i Przycisk zasilania) i komputer.
- \*  $\bullet$  Podczas ładowania podłączonego urządzenia przez Złącze USB typu-C sprawdź, czy urządzenie jest wyposażone w Złącze USB typu-C, które obsługuje funkcję ładowania przez USB PD (=zasilanie).
	- Podłączone urządzenie może być ładowane przez złącze USB typu-C, nawet jeśli monitor znajduje się w trybie czuwania.
	- Zasilanie USB wynosi do 65W. Jeśli podłączone urządzenie wymaga więcej niż 65W do pracy lub do uruchomienia (po rozładowaniu baterii), należy użyć oryginalnego zasilacza dostarczonego wraz z urządzeniem.
	- W przypadku korzystania z zakupionego osobno Kabel USB typu-C, upewnij się, czy kabel posiada certyfikat USB-IF i jest w pełni wyposażony w funkcje zasilania i przesyłania obrazu / dźwięku / danych.
	- Kabel USB C do A nie jest dołączony do monitora. Jeśli używasz kabla USB C do A, pamiętaj, że możesz przesyłać tylko dane.
	- Kompatybilność ze wszystkimi podłączonymi urządzeniami nie jest gwarantowana ze względu na różne środowiska użytkowników.

# **UWAGA**

- Upewnij się, że instalacja w budynku ma wyłącznik automatyczny 120/240 V, 20 A (maksymalnie).
- Przewody sygnałowe używane do łączenia komputera z monitorem mogą być różne w zależności od typu używanego komputera. Nieprawidłowe połączenie może spowodować poważne uszkodzenie zarówno monitora, jak i komputera. Kabel dostarczany wraz z monitorem to standardowy kabel z złączem. Jeżeli potrzebny jest specjalny kabel, skontaktuj się ze swym sprzedawcą lub najbliższym przedstawicielem firmy iiyama.
- Upewnij się, że śruby mocujące są dobrze dokręcone na obu końcach kabla sygnałowego.
- Po podłączeniu kablem USB poczekaj 5 sekund i funkcja dotykowa jest gotowa do użycia.Monitor rozpoznaje dotyk wykonywany rysikiem, palcem lub jakimkolwiek innym przedmiotem.
- Wtykowe urządzenia klasy I typ A muszą być podłączone do uziemienia ochronnego.
- Gniazdko sieciowe powinno być zainstalowane w pobliżu urządzenia i powinno być łatwo dostepne.
- Nadmierne ciśnienie akustyczne w słuchawkach może spowodować uszkodzenie/utrate słuchu.

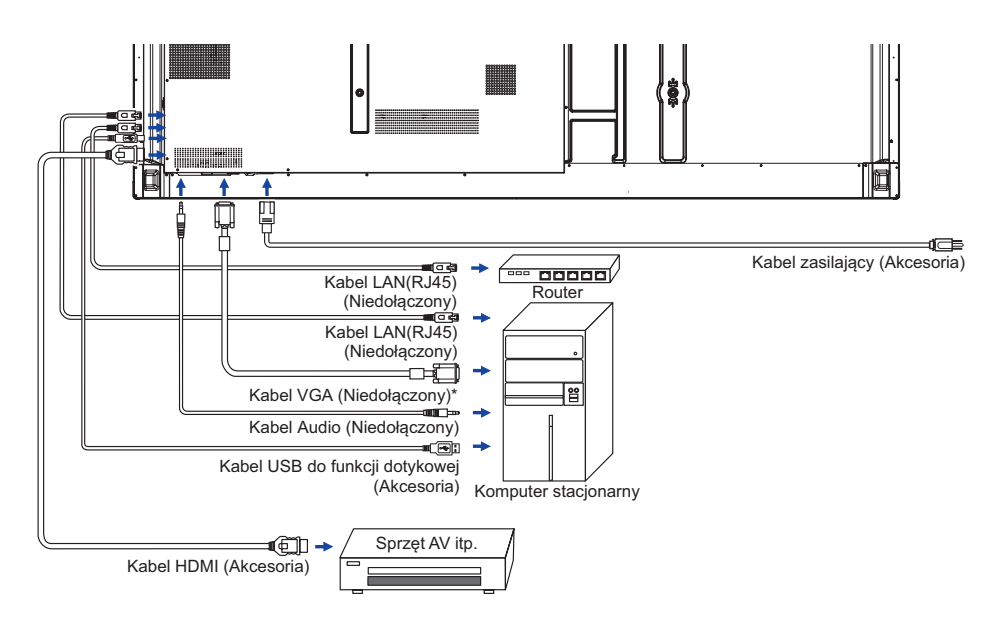

<Tył>

\* Kabel VGA nie jest standardowo dołączony do monitora. Użycie kabla VGA słabej jakości może doprowadzić do zakłóceń elektromagnetycznych. Prosimy o kontakt z naszą infolinią jeśli chcecie Państwo podłączyć monitor przez wejście VGA.

# **[ Przykład podłączenia urządzenia peryferyjnego ]**

# **UWAGA**

Przed podłączeniem wyłącz i odłącz od prądu monitor i podłączane urządzenie, aby uniknąć uszkodzeń i porażenia prądem.

#### **INFO**

- Skonsultuj się jednocześnie z instrukcją obsługi podłączanego urządzenia.
- Upewnij się, że masz potrzebne kable.

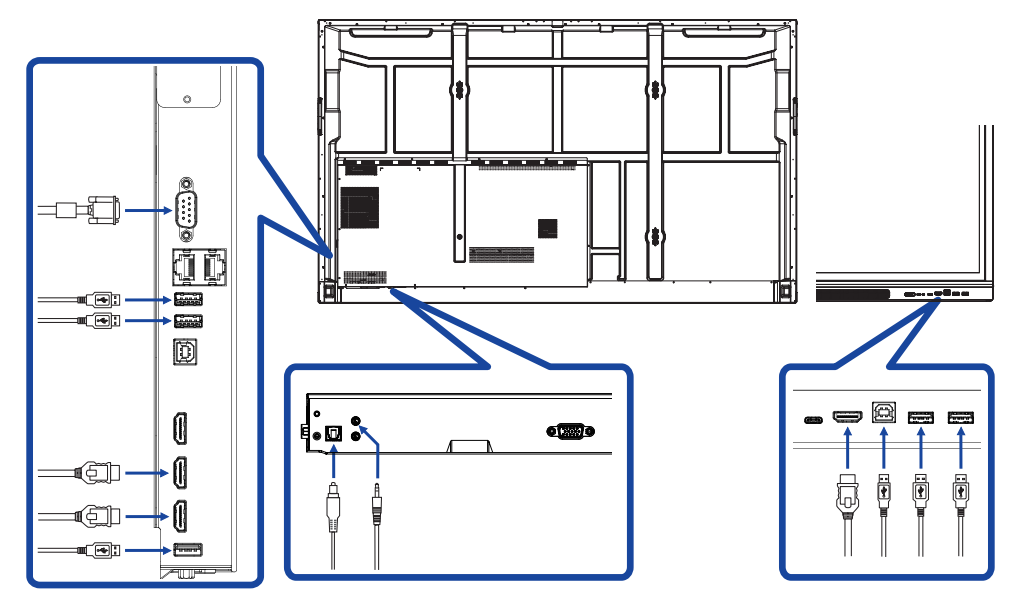

- <span id="page-23-0"></span>■ Synchronizacja sygnałów Patrz tabela synchronizacji dla podstawowych rozdzielczości w rozdziale SYNCHRONIZACJA na stronie 64.
- Właczanie monitora Najpierw włącz monitor, następnie komputer.
- **MULTI-TOUCH:**

Monitor jest zgodny z Plug & Play VESA DDC2B Funkcja multi-touch działa pod systemami Windows7/8/8,1/10/11 po podłączeniu monitora dołączonym kablem USB do komputera zgodnego ze standardem DDC2B.

System operacyjny kompatybilny z funkcją Touch: Microsoft Windows 2000 (64 bit i 32 bit) Microsoft Windows XP (64 bit i 32 bit) Microsoft Windows Vista (64 bit i 32 bit) Microsoft Windows 7 (64 bit i 32 bit) Microsoft Windows 8/8,1/10/11 (64 bit i 32 bit) Mac OS X V13.1 i wyższe, HID, jeden punkt dotykowy Linux 3.0 i wyższe wymagają patcha dla funkcji multi-touch

#### 3.5 i wyższe, HID dla funkcji multi-touch

Nie jest kompatybilny z Windows wcześniejszymi wersjami Windows

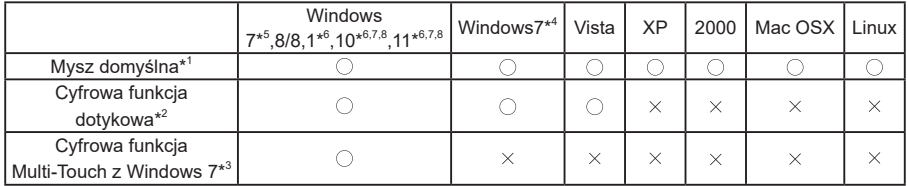

\* <sup>1</sup> Mysz domyślna (kliknij, przeciągnij, kliknij dwukrotnie, kliknij prawym przyciskiem myszy)

\* <sup>2</sup> Cyfrowa funkcja dotykowa (kliknij, przeciągnij/wybierz, kliknij dwukrotnie, kliknij prawym przyciskiem myszy, podgląd)

- \* <sup>3</sup> Cyfrowa funkcja Multi-Touch z Windows 7/8/8.1/10
- \* <sup>4</sup> Windows 7 Starter i Home Basic wersja
- \* <sup>5</sup> Windows 7 Home Premium, Professional, Enterprise i Ultimate wersjami
- \* <sup>6</sup> Windows 8/8,1/10/11 wymaga wersji nie-OEMowej do obsługi funkcji multi-touch
- \* <sup>7</sup> Windows10/11 Home, Pro, Enterprise, Education, IoT Core

Mobile i Mobile Enterprise nie są obsługiwane.

\* <sup>8</sup> Windows10/11 - Funkcja dotykowa nie zapewnia obsługi najnowszych gestów Windows 10. Gesty te są obsługiwane przez płytkę dotykową notebooka.

# <span id="page-24-0"></span>**OBSŁUGA MONITORA**

W celu zapewnienia najlepszego obrazu, monitor LCD firmy iiyama otrzymał w fabryce predefiniowane ustawienia synchronizacji (patrz str. 64). Możesz także dostosować obraz wykonując przedstawione poniżej operacje na przyciskach. Aby uzyskać więcej szczegółowych informacji na temat regulacji obrazu, zapoznaj się z tematem REGULACJA PARAMETRÓW EKRANU na stronie 45.

**Aby wywołać menu źródłowe, należy przeciągnąć rysikiem po środku ekranu, z dołu do góry - jak pokazano na rysunku. Lub naciśnij przycisk Input na pilocie. Kliknij**  ikonę **■ w prawym górnym rogu ekranu.** 

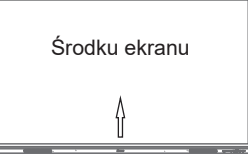

**Uruchomić menu OSD. Wyświetlane są "Ustawienia ogólne". A następnie, Naciśnij przycisk Menu na pilocie lub Naciśnij w sprawie Ogólne ustawienia menu z rysikiem. Do kolejnych podstron menu można przejść używając przycisków < /> na pilocie lub dotykając rysikiem ekranu.** 

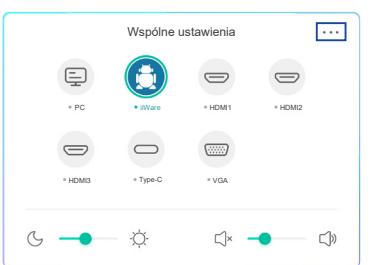

- **(3) Wybierz pozycie menu korekty chcesz zrobić. Używając przycisków**  $\blacktriangleleft$  **/**  $\blacktriangleright$  **na pilocie lub dotykając rysikiem ekranu aby podświetlić wybraną opcję. Następnie naciśnij przycisk Enter na pilocie.**
- **Używając przycisków / na pilocie lub dotykając rysikiem ekranu dokonaj odpowiedniej regulacji lub ustawienia.**
- **Aby wyjść z menu, naciśnij przycisk Back na pilocie lub dotknij rysikiem ekranu poza obszarem menu.**

Na przykład, aby dokonać korekty położenia w pionie, wybierz pozycję menu "Ustawienia Dostosuj". Wybierz Regulacja pionowa używając przycisków  $\blacktriangle$  /  $\blacktriangledown$  na pilocie lub dotykając rysikiem ekranu.

Wtedy użyj przycisków  $\blacktriangleleft / \blacktriangleright$  na pilocie lub dotykając rysikiem ekranu do zmiany ustawienia położenia w pionie. Położenie całego wyświetlanego obrazu będzie zmieniać się na bieżąco zgodnie z wprowadzanymi zmianami.

\* Funkcja "Dostosuj ustawienia" jest dostępna tylko dla wejścia VGA.

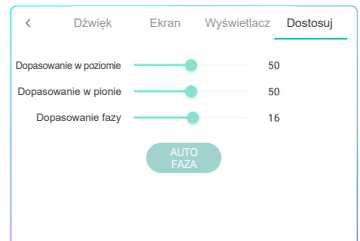

Aby wyjść z menu, naciśnij przycisk Back na pilocie lub dotknij rysikiem ekranu poza obszarem menu, który kończy regulację, a wszystkie zmiany są zapisywane w pamięci.

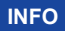

- Również naciśnięcie przycisku Back powoduje szybkie wyłączenie Menu ekranowego.
- W chwili zniknięcia Menu ekranowego następuje zapisanie w pamięci wszelkich wprowadzonych zmian. Należy unikać wyłączania zasilania, kiedy korzysta się z Menu ekranowego.
- Regulacje parametrów Regulacja pozioma/pionowa orza Regulacja fazy są zapisywane dla każdego kaktowania sygnałów oddzielnie. Z wyjątkiem tych parametrów, wszystkie pozostałe regulacje posiadają tylko jedno ustawienie, które dotyczy wszystkich wartości taktowania sygnałów.

**Direct** \* Dostępne tylko dla Pilota.

#### **Stilstaand beeld funkcja:**

Naciśnij przycisk Blue, a kiedy nie jest wyświetlane Menu ekranowe. Powtarzanie tych czynności włącza/wyłącza funkcję.

- $\bullet$  **Screen Off funkcja:** Naciśnij przycisk Screen Off, a kiedy nie jest wyświetlane Menu ekranowe. Powtarzanie tych czynności Wlączony / Wyłączony funkcję.
- **Input setting funkcja:**

Naciśnij przycisk Input, a kiedy nie jest wyświetlane Menu ekranowe.

 **Volume funkcja:** 

Naciśnij przyciski VOL+ / VOL-, a kiedy nie jest wyświetlane Menu ekranowe.

 **Mute funkcja:** 

Naciśnij przycisk  $\Box X$ , a kiedy nie jest wyświetlane Menu ekranowe. Powtarzanie tych czynności Wlączony / Wyłączony funkcję.

#### **Funkcja Tryb Kiosk:**

Dezaktywacja funkcji dotykowej, przycisków, Menu itp. Wyłącz "Włącz iiWare" w Menu debugowania (Input + 2580)

**[BLOKADA]** \* Dostępne tylko dla Pilota.

#### **Przedni przycisk power:**

Naciśnięcie zielony przycisku, kiedy menu nie jest wyświetlane, spowoduje zablokowanie/ odblokowanie Przedni przycisk power.

#### **Funkcja dotykowa:**

Naciśnięcie żółty przycisku, kiedy menu nie jest wyświetlane, spowoduje zablokowanie/ odblokowanie Funkcja dotykowa.

#### **Przedni przycisk power & Funkcja dotykowa :**

■ Naciśniecie czerwony przycisku, kiedy menu nie jest wyświetlane, spowoduje zablokowanie/ odblokowanie Przedni przycisk power i funkcji dotykowej.

# <span id="page-26-0"></span>**ZAWARTOŚĆ MENU REGULACJA**

Dostęp do menu można również uzyskać, klikając przycisk  $\Rightarrow$  na pulpicie lub  $\textcircled{\texttt{F}}$  na pasku narzędzi.

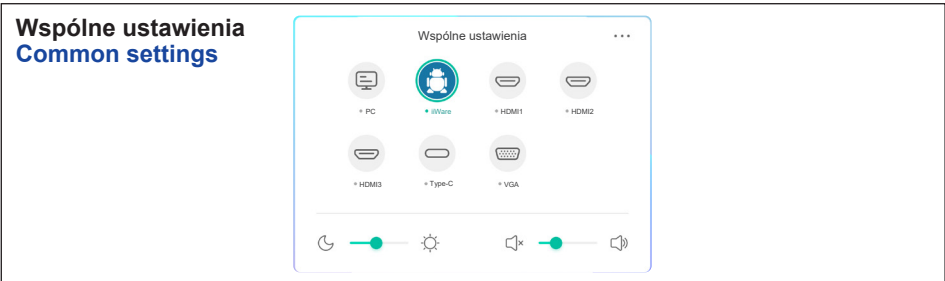

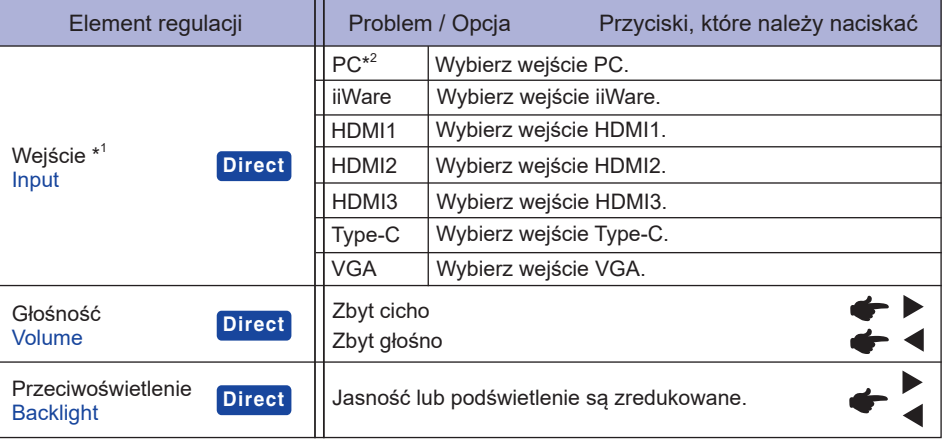

\* 1Przełączanie na inne źródło sygnału może potrwać kilka sekund.

\* 2 Dostępne tylko po zainstalowaniu PC.

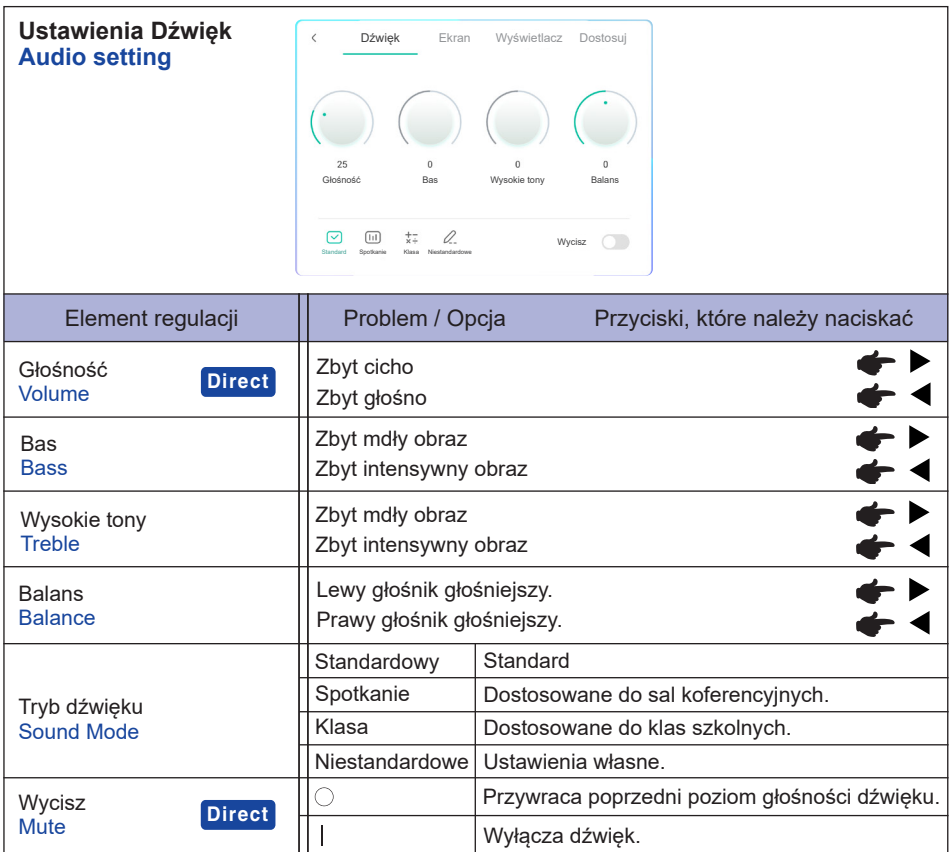

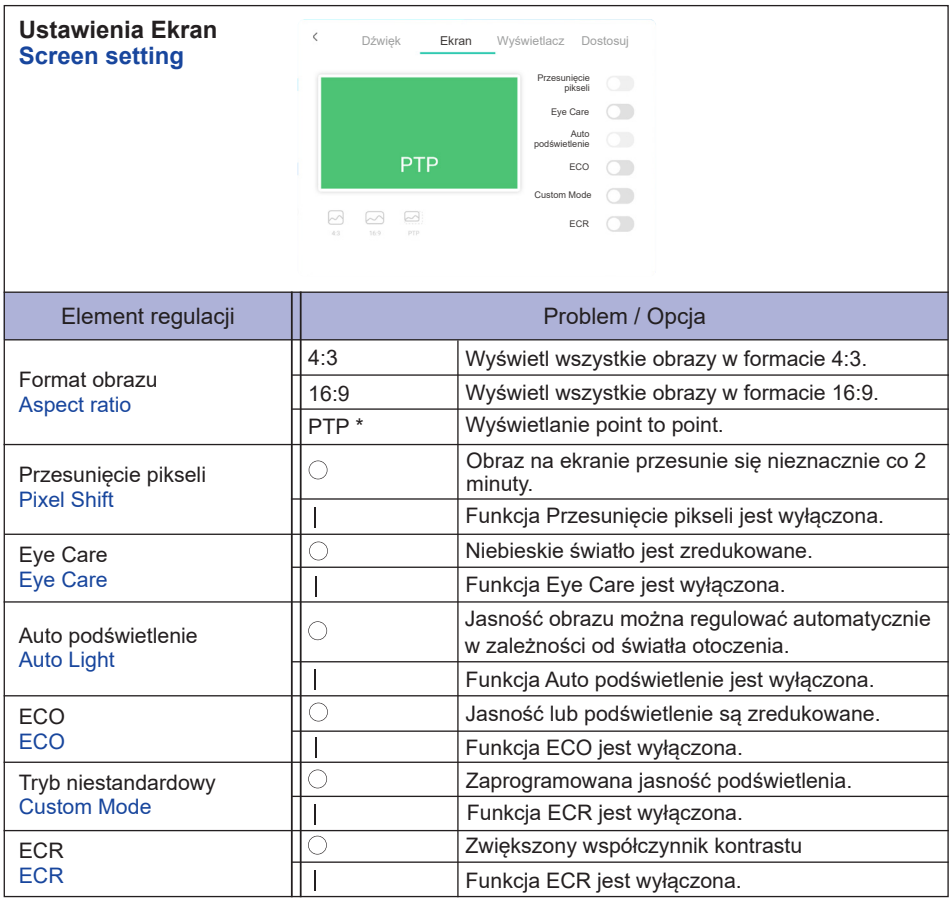

\* Point to point służy optymalizacji działania funkcji dotykowej przy rozdzielczości 3840 × 2160. (niedostępne pod systemem Android i dla rozdzielczości innych niż 3840 × 2160)

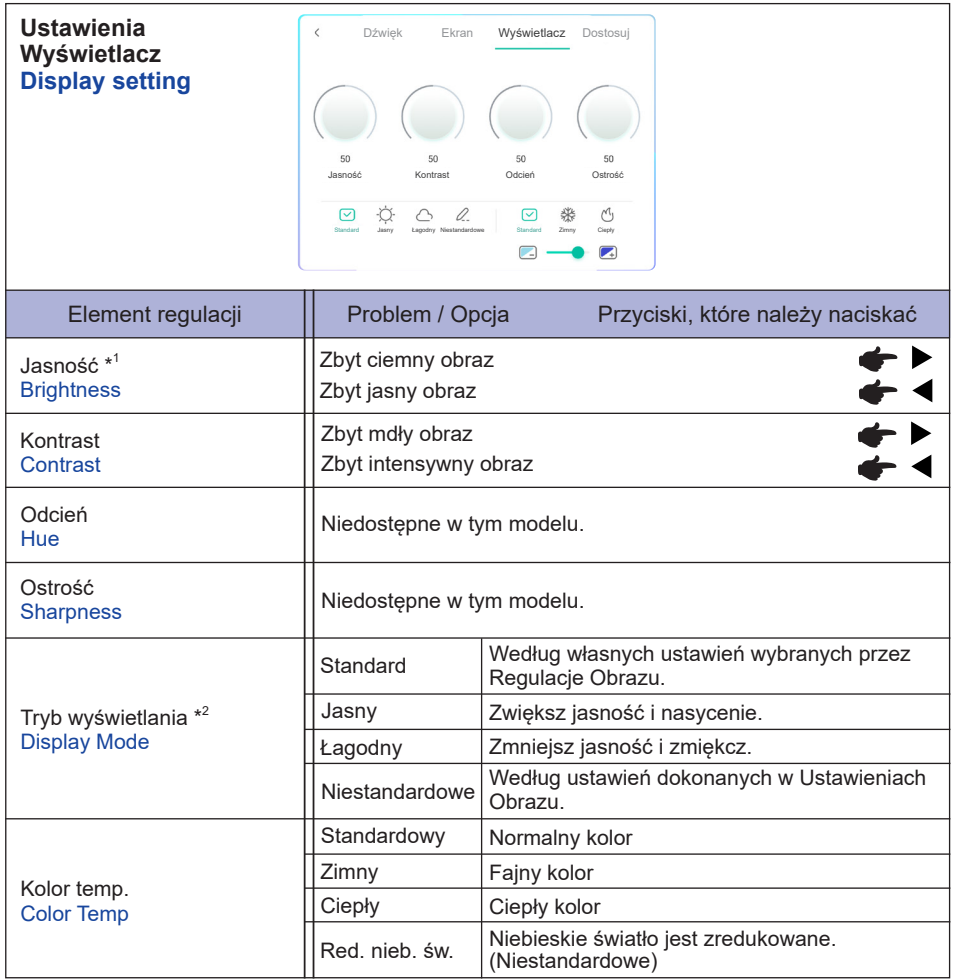

\* <sup>1</sup> Dokonaj regulacji parametru Brightness, gdy używasz monitora w ciemnym pomieszczeniu i odnosisz wrażenie, że obraz jest zbyt jasny.

\* <sup>2</sup> Tryb wyświetlania jest wyłączony, gdy używane jest wejście iiWare.

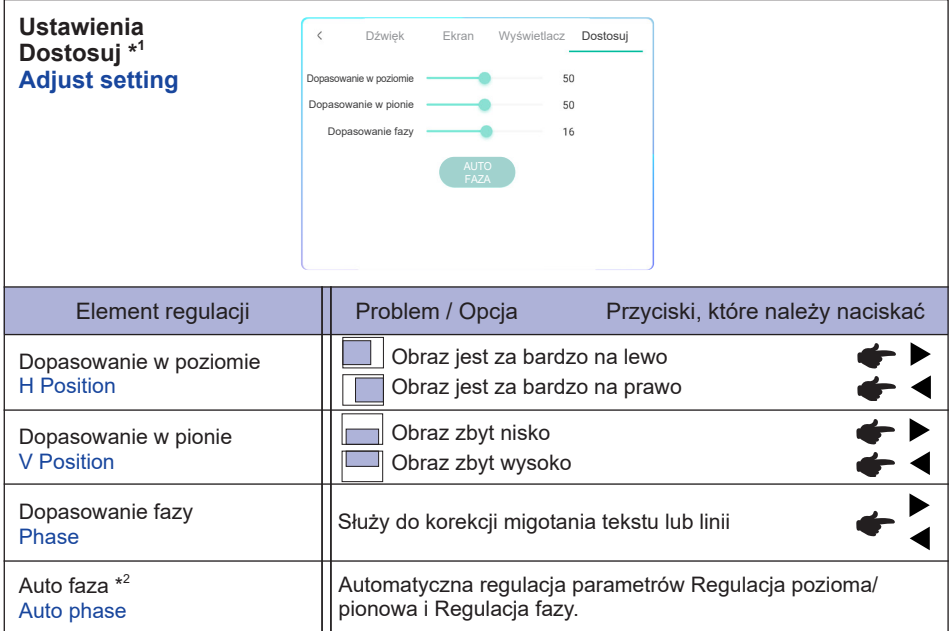

\* 1 Tylko dla wejścia VGA.

 $^{\ast 2}$  Aby osiągnąć najlepszy efekt użyj tej opcji w połączeniu z procedurą opisaną na stronie 44.

**[Menu debugowania]** \* Dostępne tylko dla Pilota. Input + 2580

- **Początkowy panel dotykowy** Przywrócone zostaną ustawienia domyślne.
- **Nieznane źródła: Wł. / Wył.** Włącza / wyłącza "Nieznane źródła".
- **Włącz iiWare: Wł. / Wył.** Włącza / wyłącza "Tryb Kiosk".
- **HDMI OUT włącza: Wł. / Wył.** Włącza / wyłącza funkcję HDMI OUT.
- **HDMI IN OUT włącza: Wł. / Wył.** Włącza / wyłącza funkcję "HDMI OUT Enable", gdy źródłem wejścia jest HDMI.
- **Wyjdź**

# **[Aplikacja]**

#### **Ustawienia**

Kliknij ikonę **ii** na pasku narzędzi nawigacji za pomocą pióra dotykowego. Następnie kliknij  **piórem dotykowym.**

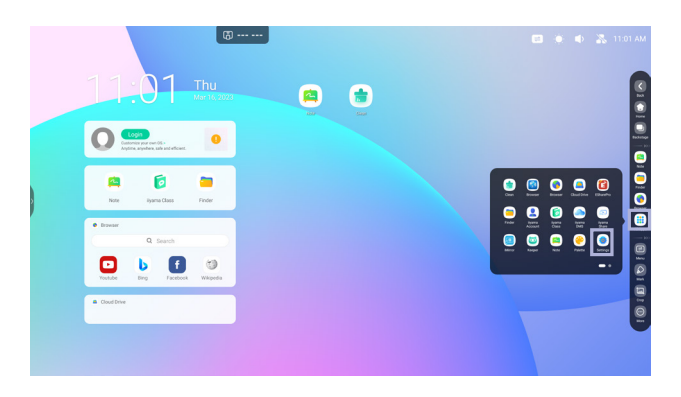

#### **Pasek stanu**

- :Kliknij, aby wyświetlić Wspólne ustawienia.
- :Kliknij, aby wyświetlić Jasność.
- :Kliknij, aby wyświetlić Głośność.
- :Kliknij, aby wyświetlić ustawienia Ethernet.
- :Wyświetlany, gdy podłączony jest dysk flash USB. Kliknij, aby uzyskać dostęp do dysku flash USB w aplikacji Finder.
- **C**: Kliknij, aby wyświetlić ustawienia Hotspot.
- :Wyświetlany po włożeniu modułu WiFi. Kliknij, aby wyświetlić ustawienia WiFi.
- 04:53(Clock) : Kliknij wyświetlacz zegara, aby wyświetlić ustawienia daty i godziny.

#### **同 xxxxxx :**

Podczas podłączania sieci LAN lub opcjonalnego modułu WiFi na ekranie wyświetla się hasło do notebooka lub smartfona itp. w celu połączenia z iiyama Share. (Generowany automatycznie)

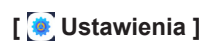

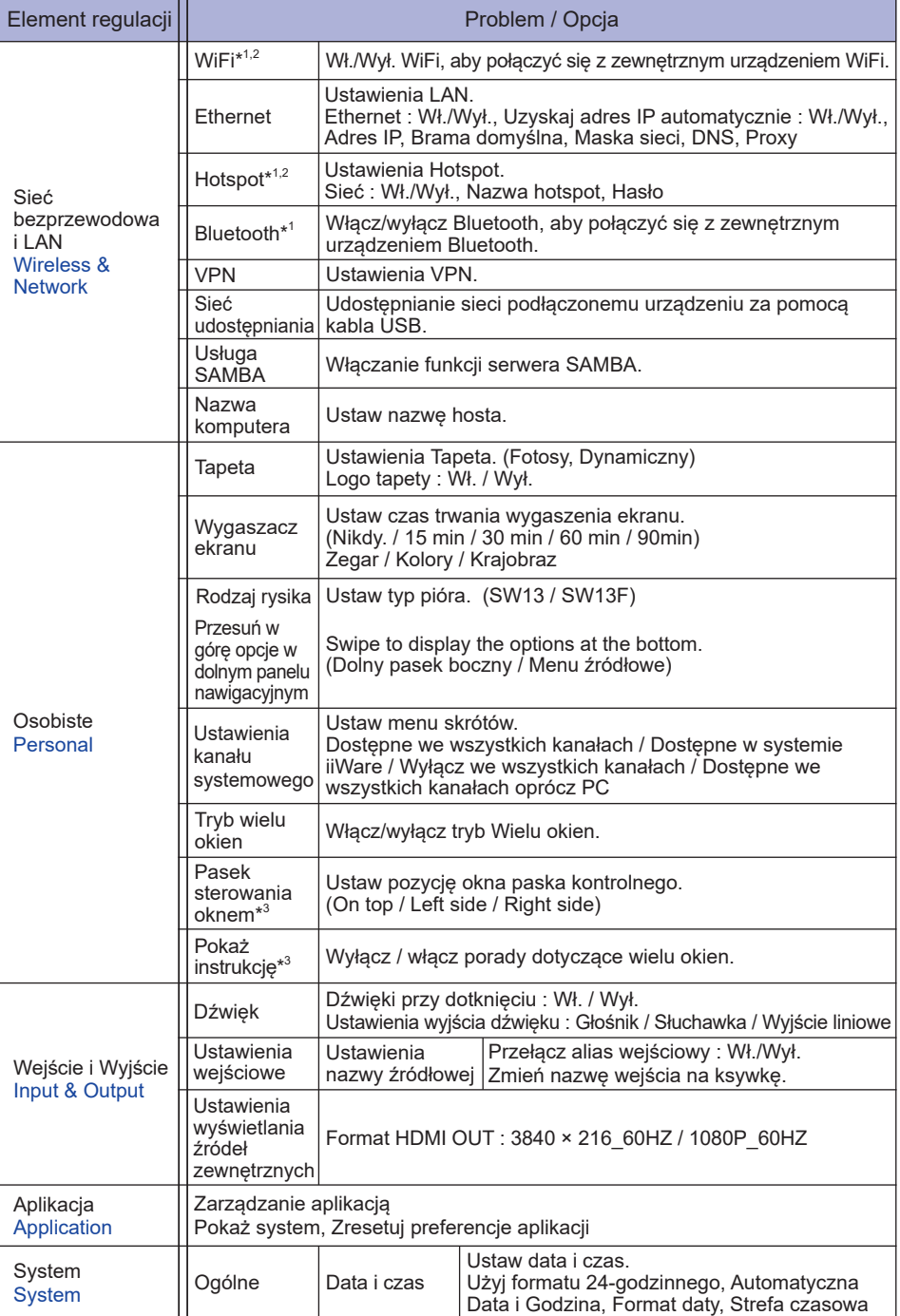

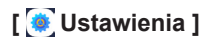

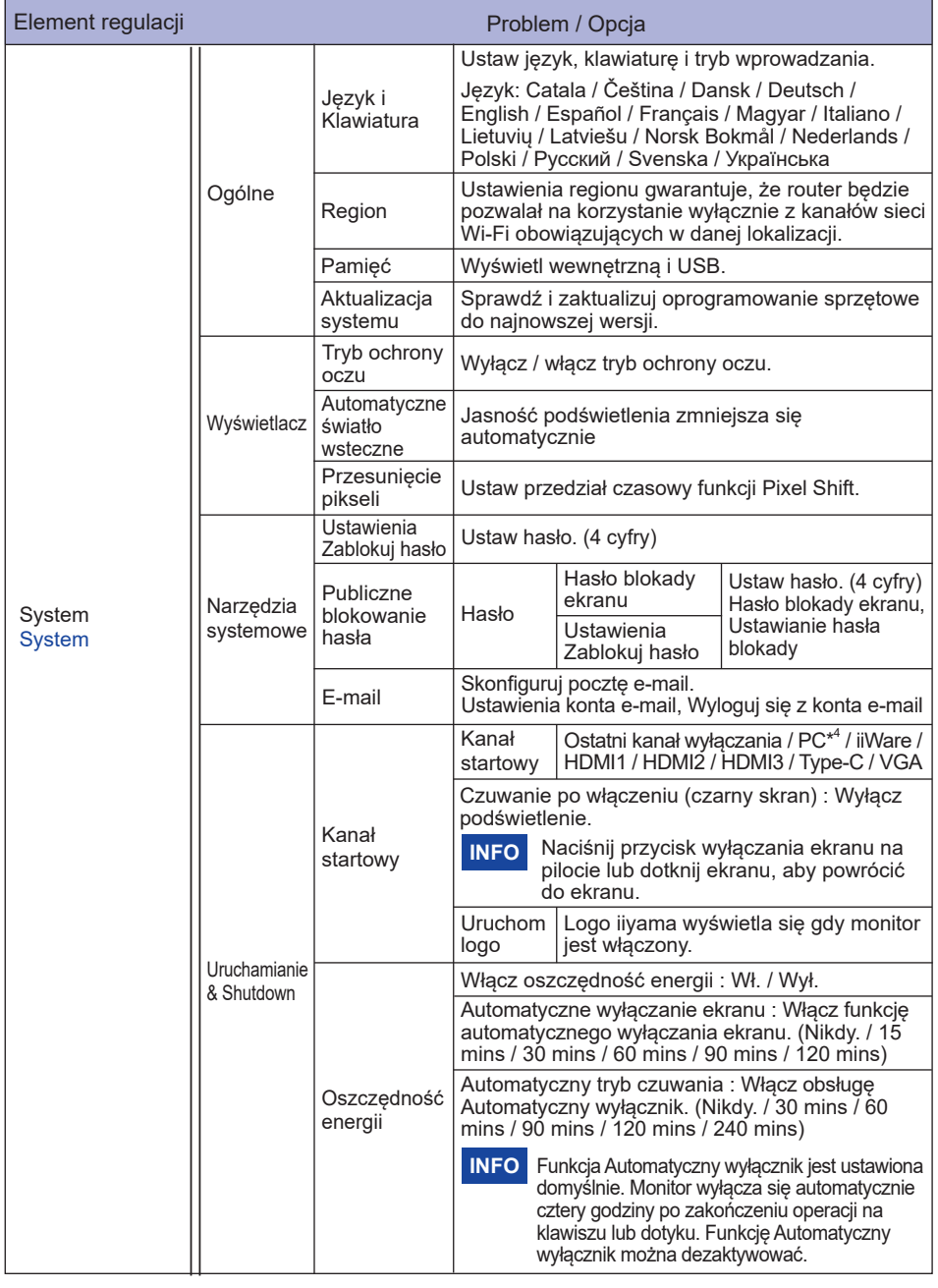

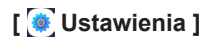

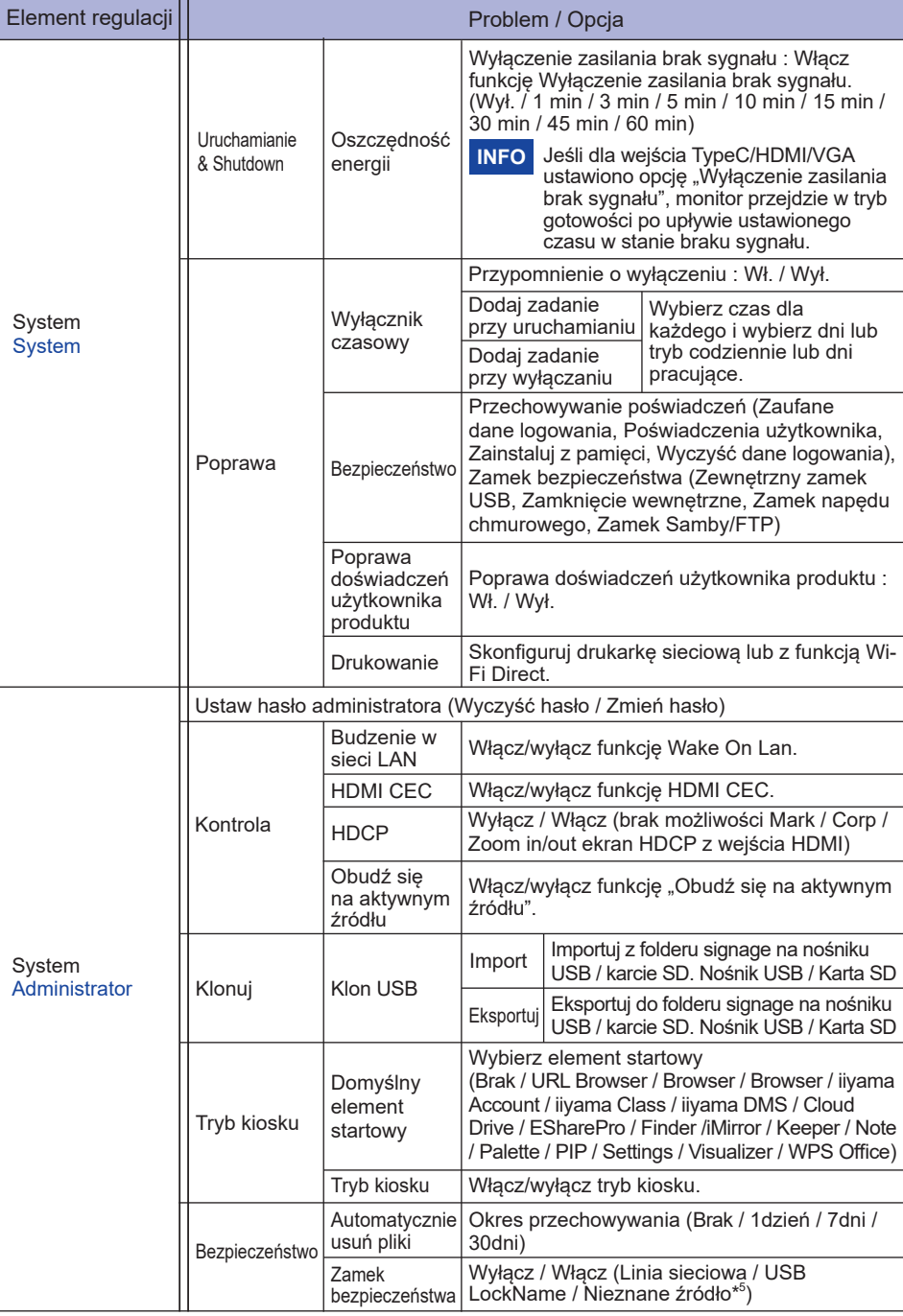

# **[ Ustawienia ]**

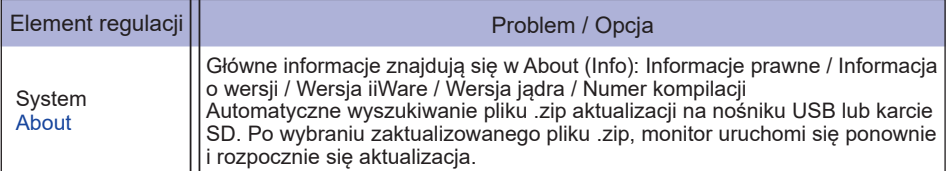

\* <sup>1</sup> WiFi i Bluetooth mogą być używane tylko jeśli zostanie zainstalowany opcjonalny moduł WiFi lub PC.

- \* <sup>2</sup> WiFi zostanie wyłączone po włączeniu Ethernetu.
- \* <sup>3</sup> Dostępne tylko w przypadku włączenia trybu wielu okien.
- \* <sup>4</sup> Dostępne tylko jeśli Opcjonalny PC jest zainstalowany.
- \* <sup>5</sup> Pliki APK pochodzące z nieznanych źródeł mogą być instalowane, jednak instalacja odbywa się na ryzyko klienta. Producent nie ponosi żadnej odpowiedzialności i nie udziela wsparcia dla zainstalowanych APK. Input + 2580 (Menu debugowania : Nieznane źródła)

#### **Pojawia się pasek narzędzi nawigacji**

Pasek boczny może być wyświetlany z prawej lub lewej strony ekranu.

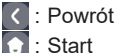

**D**: Back Stage

Clean all : Usuń wszystkie aplikacje w toku

#### **- Aplikacja -**

Na pasku nawigacji możesz umieścić do 7 aplikacji z "Wszystkie aplikacje". (Przeciągnij i upuść ikonę aplikacji)

- **D**: Note : Finder
	- : Settings
- : All Apps (Clean, Browser, Browser, iiyama Account, Cloud Drive, EShare Pro, Finder, iiyama Class, iiyama DMS, iiyama Share, iMirror, Keeper, Note, Palette, Settings, Viualizer, WPS Office)

#### **- Narzędzia -**

Na pasku nawigacji możesz umieścić do 4 narzędzi z "Więcej". (Kliknij opcję Edytuj w oknie Więcej lub naciśnij i przytrzymaj ikone. Następnie dodaj / usuń ją z paska nawigacji, klikając "+" / "-" wyświetlane na ikonie).

**E**: Menu dotykowe

 $\overline{D}$ : Mark

- Pen: Zrób notatkę
- Brush: Marker
- Clean: Wyczyść adnotacje, Gesture eraser
- Save: Zapisz w pamięci bieżące adnotacje na ekranie w formie obrazu.
- Finder: Skrót do folderu Finder.
- Wstaw: Wstaw zdjęcie (pełny obraz ekranu) do Note.
- Share: Udostępnij adnotację

Użytkownicy mogą zeskanować kod QR za pomocą smartfona i pobrać obraz z adnotacją na smartfon.

Cloud: Google Drive / One Drive

#### **Zapisywanie na dysku w chmurze**

Użytkownicy mogą zapisywać swoje notatki i anotacje w aplikacji Note bezpośrednio na jednym z dysków w chmurze. Wystarczy kliknąć ikonę przechowywanie w chmurze w menu. Użytkownicy mają do dyspozycji dwie opcje sposobu zapisu plików na dysku w chmurze dostępne w widoku zapisu w chmurze.

#### **Użycie domyślnego konta**

 W przypadku tej opcji, notatki są automatycznie zapisywane na domyślnym dysku w chmurze. Użytkownicy nie mogą sami wybrać dysku.

#### **Użycie domyślnej nazwy pliku**

 W przypadku tej opcji, notatki będą zapisywane na wybranym dysku w chmurze z domyślną nazwą pliku. Użytkownicy nie mogą zmienić/edytować nazwy.

Close: Wyjdź

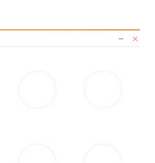

Use the default account

C. Cloud Drive

 $+$ 

#### **同: iiyama Share**

iiyama Share to oprogramowanie na smartfony, które służy do interakcji z inteligentnymi interaktywnymi panelem w konfiguracji wieloekranowej. (Urządzenia takie jak komputer lub smartfon muszą znajdować się w tej samej sieci).

- Mirroring: Ta aplikacja wyświetla na monitorze ekran urządzenia takiego jak komputer lub smartfon.
- Desktop Sync: Ta aplikacja może sterować ekranem monitora, wyświetlając jego obraz na takim urządzeniu, jak komputer lub smartfon.
- Remote:Ta aplikacja pozwala na zdalne sterowanie monitorem albo smartfonem. Smartfon działa jak mysz / płytka dotykowa dla ekranu.
- Airplay/Chromecast: Urządzenie bez zainstalowanej aplikacji iiyama Share może nadal łączyć się z iiyama Share przez Airplay / Chromecast. (Zgodność nie jest gwarantowana)
- Miracast: Urządzenie bez zainstalowanej aplikacji iiyama Share może nadal łączyć się z iiyama Share przez Miracast. (Zgodność nie jest gwarantowana)
- : Crop (Zrzut ekranu) Dowolny rozmiar
	- Pełen rozmiar Dopasuj do okna Save: Zapisz w pamięci wewnętrznej Insert: Edytuj przechwycony obraz w Notatce, wyślij do Notatki Exit
- : Odliczanie (Odliczanie)
- $\circ$ : StopWatch
- : AirClass(Praca zespołowa przez WIFI)

 (Dostępne w przypadku zainstalowania opcjonalnego modułu WiFI OWM002/SI07 lub działającego połączenia z siecią LAN. Użytkownicy muszą być podłączeni do tej samej sieci.) Głosuj / Odpowiedz / Wybierz / Wiadomość / Manager / Wyjdź

- : Reflektor Setting: Zoom / Przejrzystość Exit
- : Nagraj Nagrywanie ekranu
- **b**: Zatrzymaj wyświetlany obraz.
	- Zoom + Zoom - Full-screen Close: Exit
- PC (Wybierz weiście PC)
- : PIP (Wyświetl ekran podrzędny na głównym ekranie)
- : Podziel-ekran
- : Blokada ekranu (blokowanie / odblokowywanie ekranu) Zablokowanie / odblokowanie jest możliwe po ustawieniu opcii "Hasło blokady ekranu" w Ustawieniach.
- **id**: Dostęp przewodnika Touch Lock: Wyłącz aktualizację systemu Class Mode: Prohibit quitting the app after locking

**E** · Kalkulator

36 OBSŁUGA MONITORA  $\odot$  More (All tools)

#### **Skrót\***

- App -

Przeciągnij i upuść ikone aplikacji z "Wszystkie aplikacje", aby utworzyć ikone skrótu na ekranie.

- File / Folder -

Przeciągnij i upuść plik lub folder z Findera, aby utworzyć ikonę skrótu na ekranie.

- Website -

Utwórz skrót, otwierając żądaną witrynę internetową i klikając opcję "Wyślij szybkie łącze na pulpit" w menu ustawień.

- Move -

Poruszaj się, naciskając i przytrzymując ikonę oraz przeciągając i upuszczając.

- Remove -

Aby usunąć, naciskaj długo ikonę i kliknij Usuń z menu.

\* Dostępne po zalogowaniu się do konta iiyama

# **Tryb Wielu okien**

Aby korzystać z funkcji wielu okien, najpierw włącz Ustawienia> Osobiste> Tryb wielu okien.

- Zmień rozmiar okien, aby jednocześnie wyświetlać na ekranie 4 aplikacje.
- Przeciągnij zawartość między aplikacjami.

Naciśnij i przytrzymaj obraz w przeglądarce i przeciągnij go do Notatki. <Pomoc> Obraz : NOTE, Finder Tekst : NOTE, Finder

- 1) Nauczyciel uruchamia Q AirClass.
- Użytkownicy mogą użyć swoich urządzeń, aby zeskanować kod QR. (Urządzenia: Android i inne mobilne muszą być podłączone do tej samej sieci) Uczniowie mogą też dołączyć do lekcji przez wpisanie adresu URL do przeglądarki.
- 3) Po dołączeniu wszystkich uczniów do zajęć kliknij "Zacznij lekcję".

#### Odpowiedź

- 1. Nauczyciel wpisuje pytanie w Note (notatniku) i klika Głosuj.
- 2. Nauczyciel wybiera tryb jedno lub wielokrotny wybór.
- 3. Wyświetlana jest liczba zalogowanych uczniów. Następnie kliknij nacisnąć BEGIN (Rozpocznij).
- 4. Gdy uczeń prześle odpowiedzi, nauczyciel może kliknąć w przycisk "Zakończ", a statystyki odpowiedzi zostaną wyświetlone na ekranie.
- 5. Nauczyciel zaznacza prawidłową odpowiedź na ekranie. Prawidłowa odpowiedź będzie miała kolor zielony, a błędna kolor czerwony.
- Odpowiedz

Gdy nauczyciel kliknie na przycisk Odpowiedź, wybrany do niej zostanie ten uczeń, który jako pierwszy kliknął na ikonę "Bądź szybki" na lapopie / smartfonie.

#### Wybierz

Nauczyciel może kliknąć w przycisk Selektor, aby wybrać losowo jednego ucznia, który odpowie na pytania.

- Wiadomość
	- 1. Nauczyciel może włączyć fnkcję Wiadomości, aby wiadomości od uczniów wyświetlały się na ekranie.
	- 2. Uczniowie piszą własne opinie na laptopie lub smartfonie, a następnie klikają Wyślij.

#### Manager

W każdej chwili nauczyciel może kliknąć w ustawienia Manager, aby wyświetlić kod QR i umożliwić innym uczniom dołączenie do lekcji.

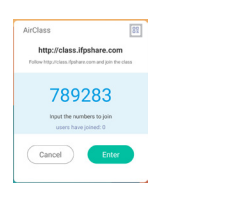

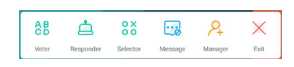

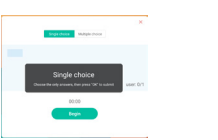

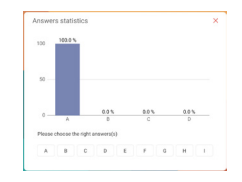

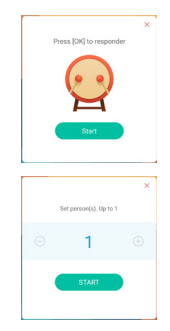

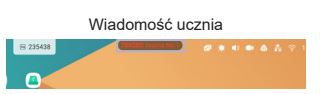

# **[Note]**

Oprogramowanie do pisania.

Umożliwia pisanie, rysowanie linii i obrazków jak na tablicy interaktywnej. Możliwe jest także wstawianie obrazków lub plików.

#### **Kliknij za pomocą rysika.**

#### **- Tools -**

Menu: Wyświetl menu Note. New: Zapisz notatkę i otwórz nową. Open: Otwórz plik. Save: Zapisz aktualny dokument w formacie obrazu w przeglądarce plików. Import: Wstaw obraz. (IMG/PDF/SVG) Export : Wyeksportuj jako obraz. (IMG/PDF/SVG/IWB) Cloud Storage: Google Drive / One Drive

#### **Zapisywanie na dysku w chmurze**

 Użytkownicy mogą zapisywać swoje notatki i anotacje w aplikacji Note bezpośrednio na jednym z dysków w chmurze. Wystarczy kliknąć ikonę przechowywanie w chmurze w menu. Użytkownicy mają do dyspozycji dwie opcje sposobu zapisu plików na dysku w chmurze dostepne w widoku zapisu w chmurze.

#### **Użycie domyślnego konta**

 W przypadku tej opcji, notatki są automatycznie zapisywane na domyślnym dysku w chmurze. Użytkownicy nie mogą sami wybrać dysku.

#### **Użycie domyślnej nazwy pliku**

 W przypadku tej opcji, notatki będą zapisywane na wybranym dysku w chmurze z domyślną nazwą pliku. Użytkownicy nie mogą zmienić/edytować nazwy.

Background: Zmień kolor tła.

Send Email: Wyślij przechwycony obraz e-mailem.

Customise taskbar: Możesz dostosować pasek zadań wybierając narzędzie z "Dostosuj pasek

zadań".

Brightness disabled/enabled: Enabled: Automatyczna redukcja jasności podczas pisania Notatki.

Exit: Powrót do głównego ekranu.

#### Share: Udostępnij notatkę

 Użytkownicy mogą zeskanować kod QR za pomocą smartfona i pobrać obraz z adnotacją na smartfon.

List: Pokaż listę wszystkich otwartych Notatek.

Select: Wybierz obiekt i rozpocznij edycję. Możliwe jest przesuwanie i przybliżanie.

Pen: Zmień szerokość i kolor pisaka. (Pióro/Rozmiar pisma odręcznego/Kolor pisma odręcznego) Eraser: Wymarz zaznaczony obiekt.

Clean All: Wyczyść stronę.

Ruler: Funkcja linijki

Shape: Narysuj kształt.

Table: Tworzenie tabeli

Sticky-Notes: Narzędzie do burzy mózgów

Preview: Wyświetl obraz

Undo: Anuluj

Redo : RedoPrzerób

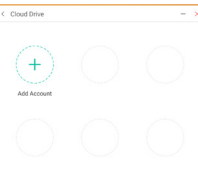

Use the default account

Add: Dodaj nową stronę po ostatniej stronie.

- : Idź do poprzedniej strony.
- : Idź do następnej strony.

2/7 : Numer strony

#### **- Dodatkowa funkcja pióra -**

Po wybraniu opcji pisma ręcznego, można zamieniać je na inteligentny tekst i przesłać do dalszego przetwarzania.

Tools : Color, Smartwrite, Search, Flip, Top, Clone, Delete

#### **- Dodatkowa funkcja obrazu -**

Po wybraniu obrazu, można go przekształcić w obraz wektorowy, a następnie go zdublować. Tools : Crop, SVG, Flip, Top, Move to, Clone, Delete

# **[Przeglądarka plików] Kliknij za pomocą rysika.**

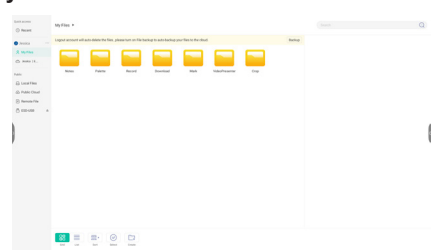

Przeglądaj pliki przechowywane na wewnętrznym urządzeniu pamięci, USB, publicznej chmurze, pliku zdalnym i w Twojej chmurze.

Obsługiwane formaty

 DOC : PPT, Word, Excel, PDF (Otwórz plik za pomocą WPS Office) Note : Pliki Note, zrzut ekranu Video : .3g2 .3gp .avi .flv .f4v .mkv .mov .mp4 .VOB .mpg/.MPEG .ts Picture : .jpg .jpeg .png .bmp .gif Audio : .aac .ape .flac .m4a .mp3 .ogg .wav

#### **- Tools -**

- Q: Szukai
- : Minimalizacja
- : Maksymalizacja / przywrócenie
- : Wyjdź
- **88: Grid**
- $\equiv$ : List
- : Sortuj według (nazwy, daty i czasu, rozmiaru, typu pliku).
- : Wybierz
- $\Sigma$ : Wybierz wszystkie
- $(\times)$ : Cancel
- **P**: Create
- : New Win
- **中: Kopiuj**
- : Wklej
- : Wytnij
- $\widehat{\text{III}}$ : Usuń
- : Zmień nazwę
- : Send

#### Moje pliki

Folder "Moje pliki" zostanie utworzony w Twoim OneDrive lub Dysku Google po połączeniu z kontem iiyama.

#### Cloud Drive (Google Drive / One Drive)

#### **Zapisywanie na dysku w chmurze**

Użytkownicy mogą zapisywać swoje notatki i anotacje w aplikacji Note bezpośrednio na jednym z dysków w chmurze. Wystarczy kliknąć ikonę przechowywanie w chmurze w menu. Użytkownicy mają do dyspozycji dwie opcje sposobu zapisu plików na dysku w chmurze dostępne w widoku zapisu w chmurze.

#### **Użycie domyślnego konta**

W przypadku tej opcji, notatki są automatycznie zapisywane na domyślnym dysku w chmurze. Użytkownicy nie mogą sami wybrać dysku. **Użycie domyślnej nazwy pliku**

W przypadku tej opcji, notatki będą zapisywane na wybranym dysku w chmurze z domyślną nazwą pliku. Użytkownicy nie mogą zmienić/edytować nazwy.

#### Plik zdalny

Wsparcie dostępu do serwerów SAMBA(SMB1.0) i FTP.

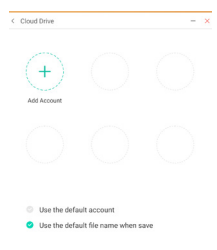

# **[Clean]**

Wyczyść następujące : Konto CloudDrive / Pliki w formacie Whiteboard ENB w Finderze / Wyczyść historię przeglądania

**Kliknij za pomocą rysika.**

### **[Przeglądarka internetowa]**

Podłącz do sieci i przeglądaj Internet.

**Kliknij za pomocą rysika.**

#### **[iiyama Account]**

Jest to schemat uwierzytelniania pojedynczego logowania do zarządzania tożsamością i dostępem klientów.

**Kliknij za pomocą rysika.**

#### **[Cloud Drive]**

Podłącz do sieci i Cloud Drive.

**Kliknij za pomocą rysika.**

#### **[Eshare Pro]**

EShare to aplikacja, która służy do interakcji w konfiguracji wieloekranowej. Wrażenia użytkownika przy korzystaniu z niej są naturalne i przyjemne, zarówno w przypadku domowej rozrywki, jak i prezentacji biznesowych lub szkoleń edukacyjnych.

#### **Kliknij za pomocą rysika.**

#### **[iiyama DMS]**

Oprogramowanie to zapewnia organizacjom wygodne, szybkie i ujednolicone rozwiązanie do zarządzania urządzeniami końcowymi, tworzy wydajny system zarządzania urządzeniami w czasie rzeczywistym, pomaga w digitalizacji środowiska kampusu i ułatwia zarządzanie kampusem.

**Kliknij za pomocą rysika.**

#### **[iiyama Share]**

Jest to oprogramowanie, które może bezprzewodowo udostępniać ekran innym notebookom itp.

**Kliknij za pomocą rysika.**

#### **[iMirror]**

Jest to oprogramowanie, które może wyświetlać obraz smartfona na monitorze.

**Kliknij za pomocą rysika.**

#### **[Keeper]**

Oprogramowanie do wyczyszczenia działającej aplikacji.

#### **Kliknij dwukrotnie za pomocą rysika.**

Optymalizacja jednym przyciskiem : Wyczyść pamięć i kosz Wyczyść pamięć : Wyczyść pamięć Wyczyść kosz : Wyczyść schowek

#### **[Palette]**

To jest oprogramowanie do tworzenia ilustracji.

**Kliknij za pomocą rysika.**

# **[Visualizer]**

Visualizer to aplikacja, która umożliwia użytkownikom podłączenie kamery internetowej lub wizualizatora (kamera dokumentacyjna) w celu przechwytywania instrukcji na żywo lub materiałów fizycznych, a następnie przesyłania ich na wyświetlacz w celu przeglądania i dodawania notatek.

## **Kliknij za pomocą rysika.**

# **[WPS Office]**

Oprogramowanie do użytku z plikami Office. Kliknij dwukrotnie **za pomocą rysika**.

# <span id="page-47-0"></span>**REGULACJA PARAMETRÓW EKRANU**

Kiedy zostanie wybrany PC sygnał wejściowy (Analog input), wykonanie poniższej procedury regulacji obrazu umożliwia uzyskanie żądanej jakości obrazu.

- Regulacje parametrów obrazu przedstawione w tej instrukcji obsługi zapewniają ustawienie położenia oraz zminimalizowanie migotania lub rozmycia obrazu dla konkretnego, używanego komputera.
- Monitor zapewnia uzyskanie najlepszej jakości obrazu przy rozdzielczości 1920 × 1080, lecz nie może zapewnić tego przy rozdzielczościach niższych od 1920 × 1080, ponieważ wtedy następuje automatyczne rozciągnięcie obrazu w celu dopasowania do rozmiarów pełnego ekranu. Podczas normalnego użytkowania monitora zaleca się stosowanie rozdzielczości 1920 × 1080.
- Wyświetlany tekst lub linie będą rozmyte lub niejednakowej grubości, kiedy następuje rozciąganie obrazu ze względu na proces powiększania ekranu.
- Lepiej jest dokonywać regulacji położenia i czestotliwości za pomocą elementów sterujących monitora niż przy użyciu oprogramowania komputera, bądź programów narzędziowych.
- Regulacji należy dokonywać po okresie nagrzewania trwającym przynajmniej trzydzieści minut.
- Po wykonaniu regulacji Auto Adjust może być konieczna dodatkowa regulacja w zależności od ustawień rozdzielczości i taktowania sygnałów.
- Funkcja Auto Adjust może nie działać prawidłowo, kiedy wyświetlany jest inny obraz niż obraz kontrolny regulacji ekranu. W takim przypadku konieczna jest regulacja ręczna.

Istnieją dwie metody regulacji parametrów ekranu. Jedna metoda to automatyczna regulacja parametrów Pozycja obrazu, Zegara i Fazy. Druga metoda polega na ręcznym wykonaniu każdej z tych regulacji.

Najpierw wykonaj regulację Auto Adjust, kiedy monitor zostanie przyłączony do komputera lub nastapi zmiana rozdzielczości. Jeśli po wykonaniu regulacji Auto Adjust ekran migocze lub jest rozmyty, konieczne jest wykonanie regulacji ręcznych. Obie te regulacje powinny być wykonywane z wykorzystaniem obrazu kontrolnego regulacji ekranu (Test.bmp), który można uzyskać poprzez witrynę sieci Web firmy iiyama (https://iiyama.com).

Wykonanie poniższej procedury regulacji obrazu umożliwia uzyskanie żądanej jakości obrazu. W tej instrukcji obsługi przedstawiono wykonywanie regulacji w środowisku systemu operacyjnego Windows® OS.

**Ustaw wyświetlanie obrazu w optymalnej rozdzielczości.**

#### **Ustaw obraz Test.bmp (obraz kontrolny regulacji ekranu) jako tło pulpitu.**

■ Dowiedz się w odpowiedniej dokumentacji, jak to zrobić.

W oknie dialogowym ustawiania tła pulpitu wybierz wyświetlanie obrazu na środku.

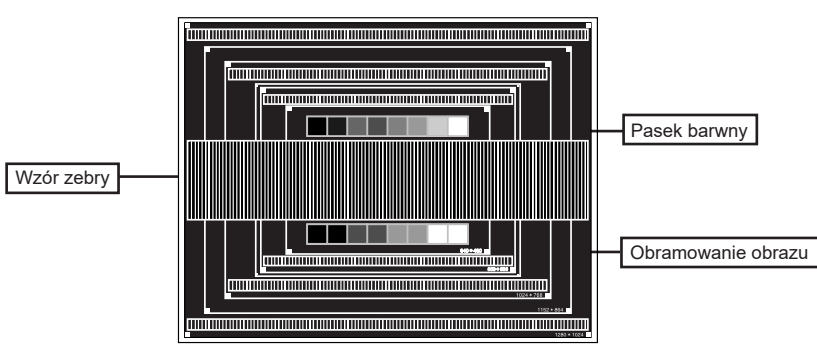

[Obraz kontrolny regulacji]

**INFO**

- **Dostosuj autokonfigurację.**
- **Dokonaj ręcznej regulacji obrazu wykonując poniższą procedurę, kiedy obraz migocze lub jest rozmyty lub obraz nie jest dopasowany do rozmiaru ekranu po wykonaniu regulacji Auto Adjust.**
- **Dokonaj regulacji położenia w pionowa, tak aby obramowanie obrazu było dopasowane do obszaru wyświetlania.**

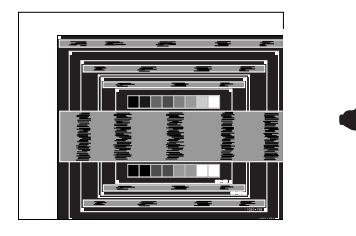

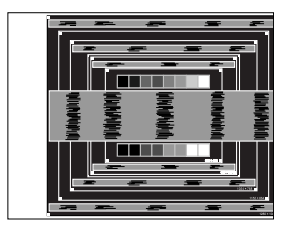

**1) Dokonaj regulacji położenia w pozioma, tak aby obramowanie obrazu było dosunięte do lewej krawędzi obszaru wyświetlania.**

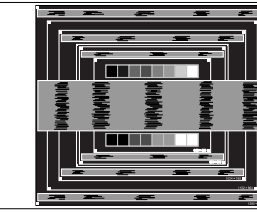

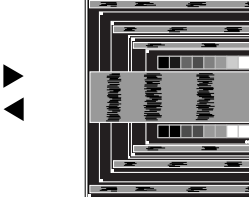

**2) Rozciągnij obramowanie obrazu z prawej strony w taki sposób, aby dosunąć ją do prawej krawędzi obszaru wyświetlania poprzez regulację częstotliwości Zegara obrazu.**

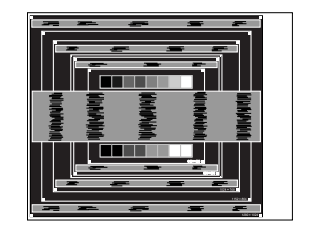

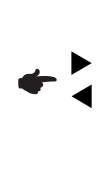

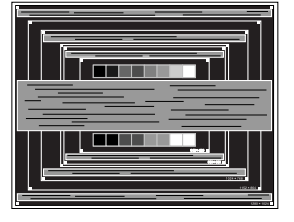

- **INFO**
- Gdy obramowanie z lewej strony obrazu odsunie się od lewej krawędzi obszaru wyświetlania podczas regulacji Zegara, wykonaj czynności regulacyjne 1) i 2).
- Inny sposób wykonania regulacji Zegara polega na skorygowaniu pionowych linii falistych na wzorze zebry obrazu kontrolnego.
- Podczas wykonywania regulacji Zegara, w pozioma oraz w pionowa może występować migotanie obrazu.
- Jeżeli po wykonaniu regulacji Zegara okaże się, że obramowanie obrazu kontrolnego jest większe lub mniejsze niż obszar wyświetlania danych, powtórz czynności od  $(3)$ .

**Dokonaj regulacji Fazy w celu skorygowania poziomych falistych linii, migotania lub rozmycia w obszarze wzoru zebry obrazu kontrolnego.**

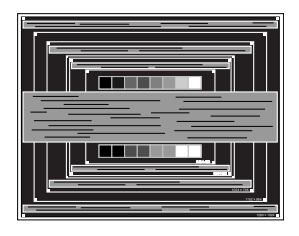

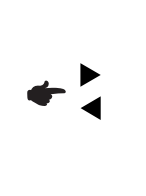

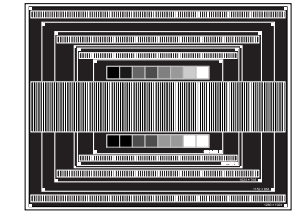

- **INFO**
- Jeżeli na części ekranu nadal występuje silne migotanie lub rozmycie, powtórz czynności  $\circledS$  i  $\circled{T}$ , ponieważ regulacja Zegara może nie być właściwa.
- Dokonaj regulacji w pozioma po wykonaniu regulacji Fazy, jeśli podczas tej regulacji nastąpiła zmiana położenia w poziomie.
- **Wykonaj regulację Jasność oraz Color, aby uzyskać żądaną jakość obrazu po wykonaniu regulacji Zegara oraz Fazy.**

**Ustaw z powrotem swoje ulubione tło pulpitu.**

#### <span id="page-50-0"></span>**Tryb czuwania**

Kiedy zostaną wyłączone sygnał wideo z komputera, monitor przechodzi do trybu czuwania, który zapewnia obniżenie zużycia energii do poziomu poniżej 0,5W\*. Ekran staje się ciemny, a wskaźnik zasilania zmienia kolor na czerwony. Po ponownym dotknięciu klawiatury lub myszki następuje wyjście z trybu czuwania i obraz pojawia się po kilku sekundach.

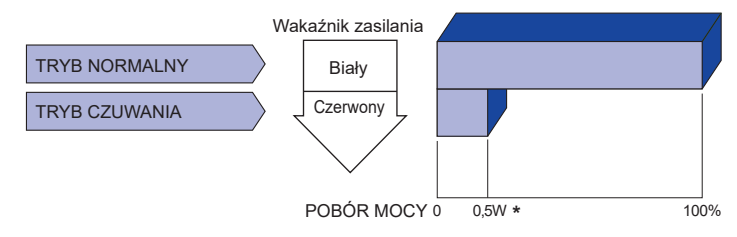

**\*** Gdy urządzenia USB nie są podłączone.

# <span id="page-51-0"></span>**ROZWIĄZYWANIE PROBLEMÓW**

Gdy monitor nie działa prawidłowo, wykonaj poniższe czynności w celu znalezienia prawdopodobnego rozwiązania problemu.

- 1. W zależności od występującego problemu wykonaj regulacje przedstawione w punkcie OBSŁUGA MONITORA. Gdy nie zapewnia to przywrócenia obrazu, przejdź do czynności 2.
- 2. Jeżeli nie możesz znaleźć stosownej pozycji regulacji w punkcie OBSŁUGA MONITORA lub problem nie ustępuje, wykonaj poniższe czynności kontrolne.
- 3. W przypadku gdy zetknąłeś się z problemem, który nie został opisany poniżej lub nie możesz skorygować tego problemu, zaprzestań użytkowania monitora i skontaktuj się ze swoim dostawcą lub centrum serwisowym firmy iiyama w celu uzyskania dodatkowej pomocy.

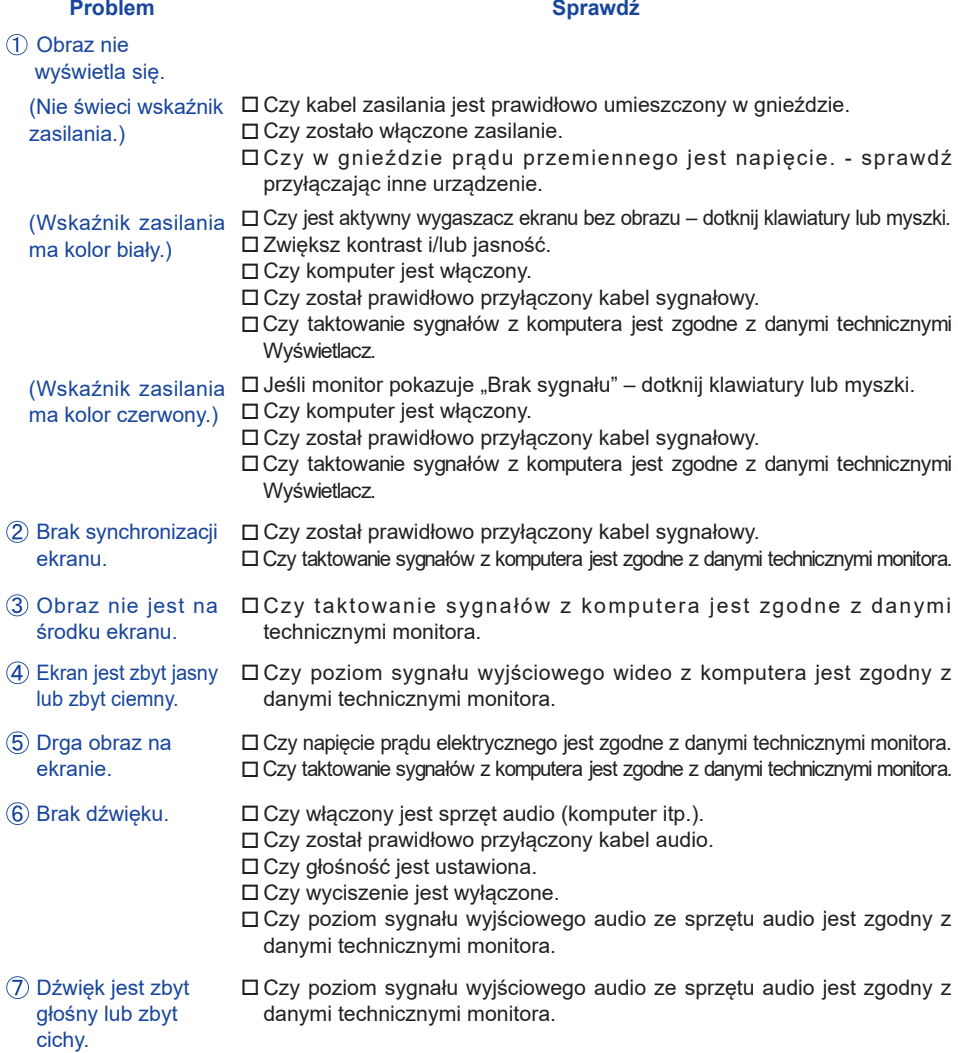

#### **Problem Sprawdź**

<span id="page-52-0"></span>Słychać dziwny szum.

 Czy został prawidłowo przyłączony kabel audio.

- Monitor nie reaguje na dotyk. Czy kabel USB są dobrze podłączone? Czy zainstalowano odpowiedni sterownik?
	-
- Monitor nie reaguje prawidłowo na dotyk.
- Czy monitor jest dobrze skalibrowany?

# **INFORMACJE NA TEMAT RECYKLINGU**

Nie wyrzucaj swego monitora – przyczynisz się do lepszej ochrony środowiska. Odwiedź naszą witrynę: https://iiyama.com, aby uzyskać informacje o recyklingu monitorów.

# <span id="page-53-0"></span>**DODATEK**

Specyfikacje i wygląd produktów mogą ulec zmianie bez wcześniejszego zawiadomienia.

# **DANE TECHNICZNE : ProLite TE9812MIS-B3AG**

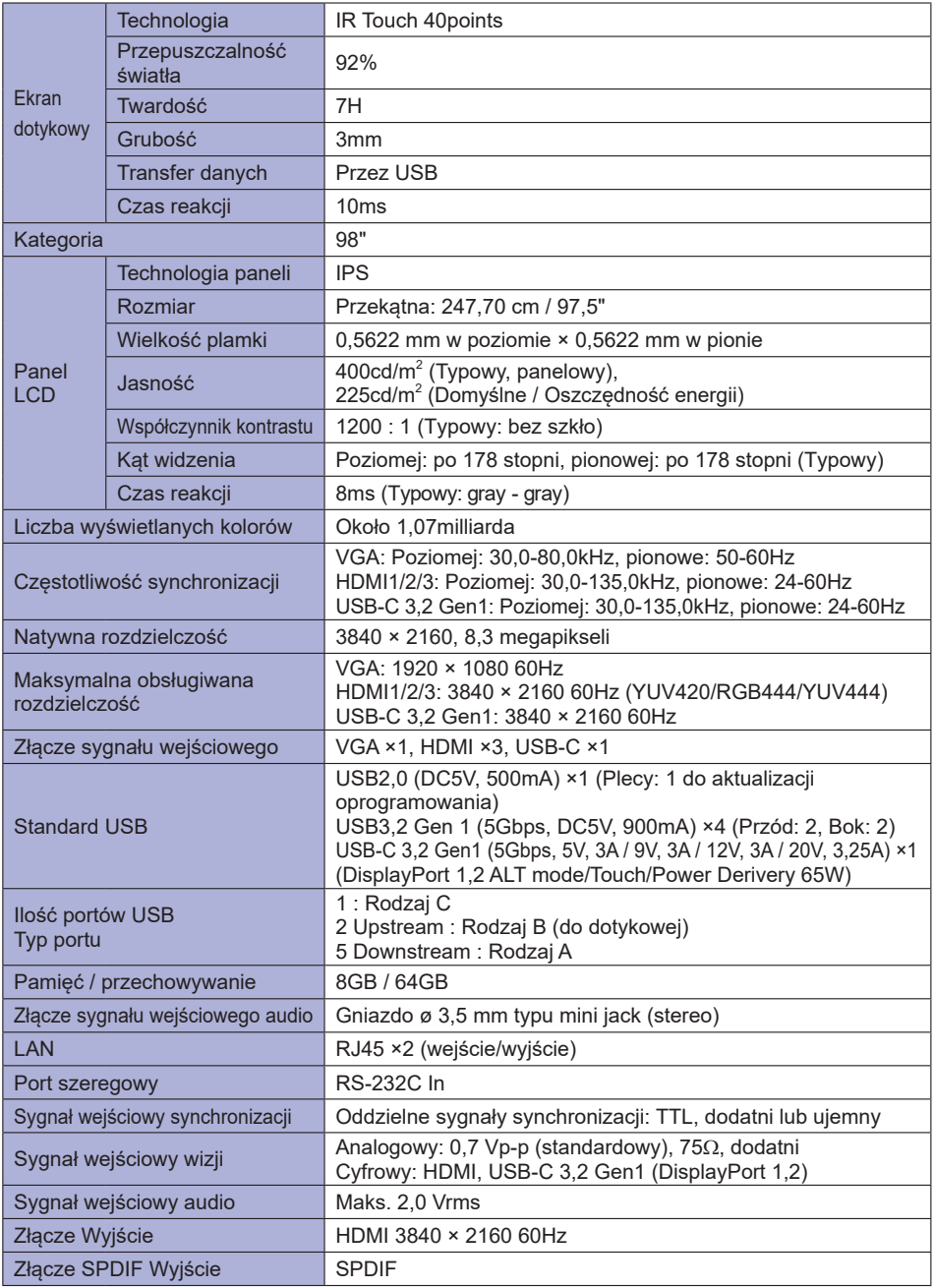

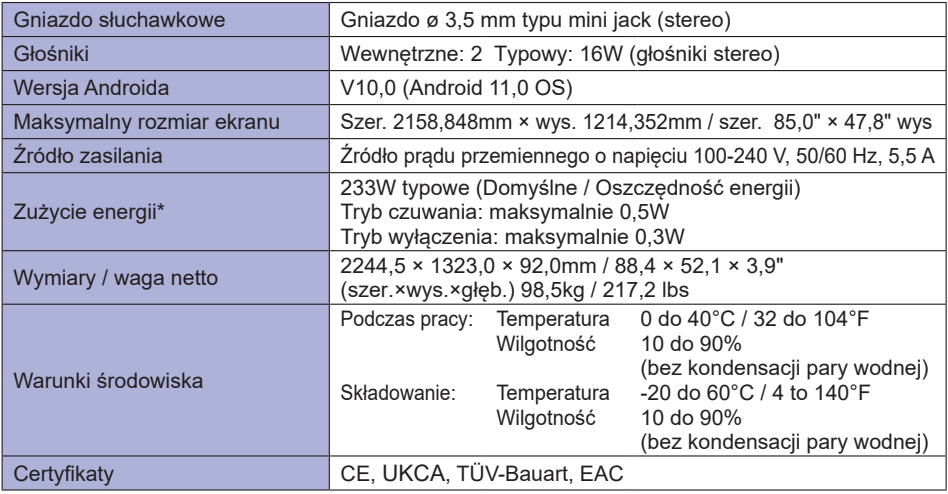

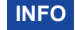

**INFO \*** Gdy urządzenia USB nie są podłączone.

# <span id="page-55-0"></span>**DANE TECHNICZNE : ProLite TE8612MIS-B3AG**

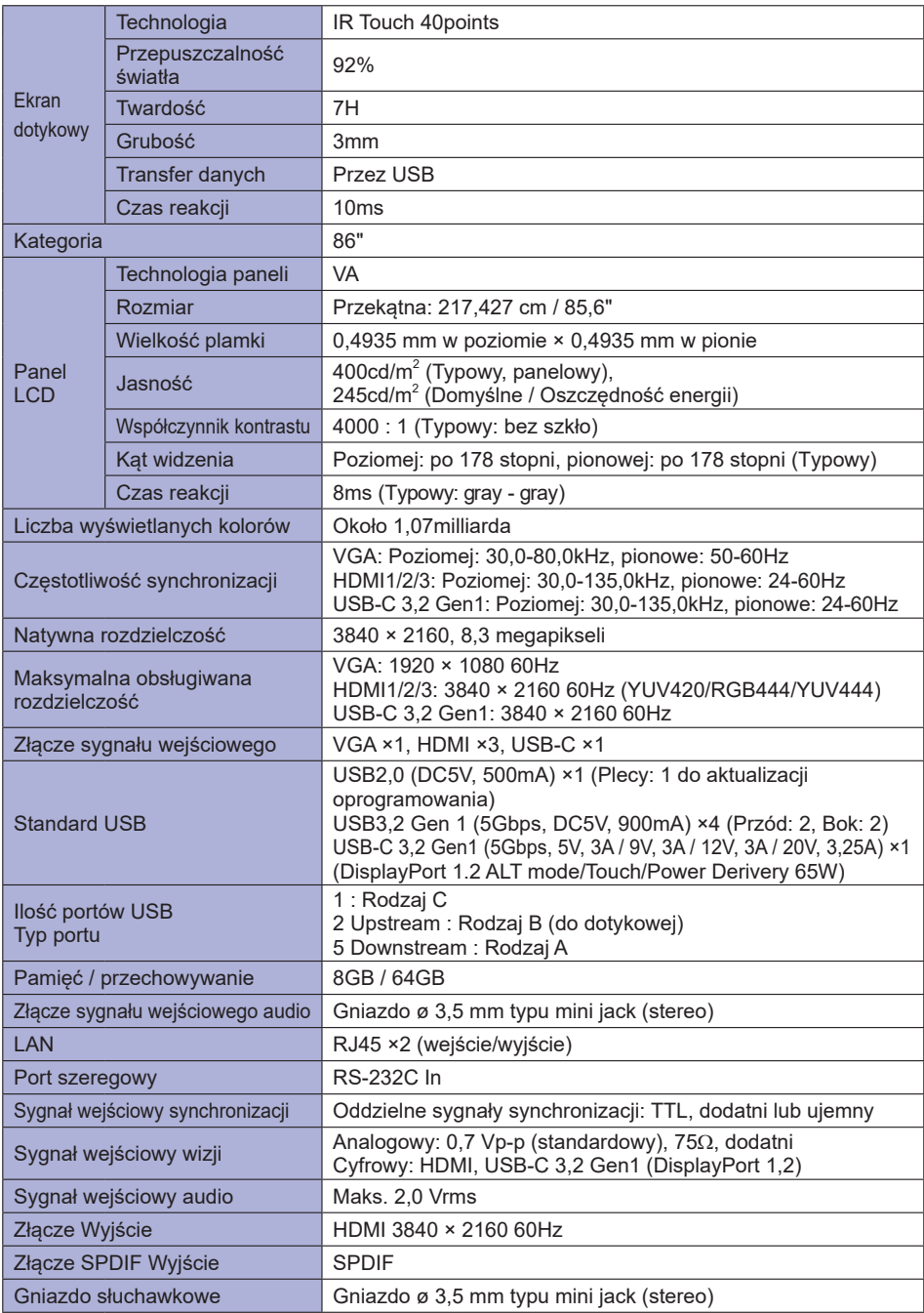

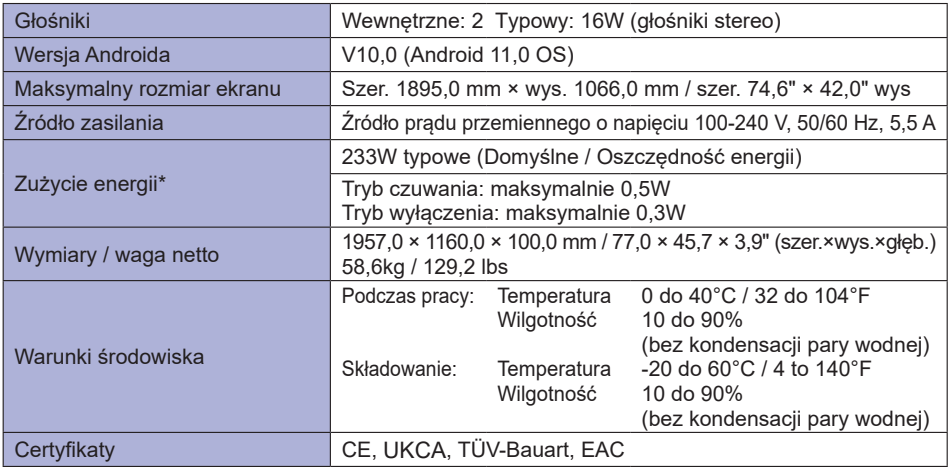

**INFO \*** Gdy urządzenia USB nie są podłączone.

# <span id="page-57-0"></span>**DANE TECHNICZNE : ProLite TE7512MIS-B3AG**

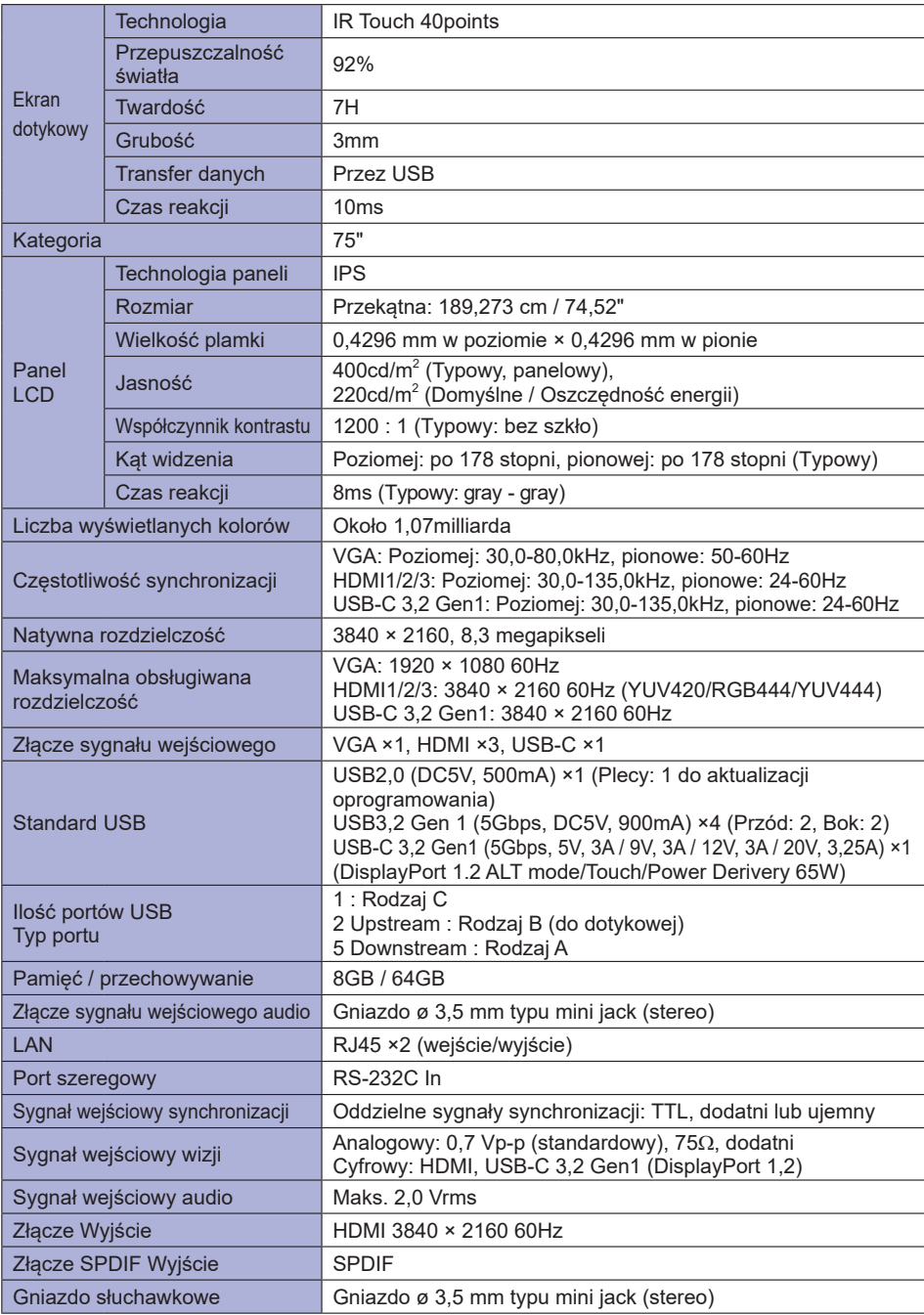

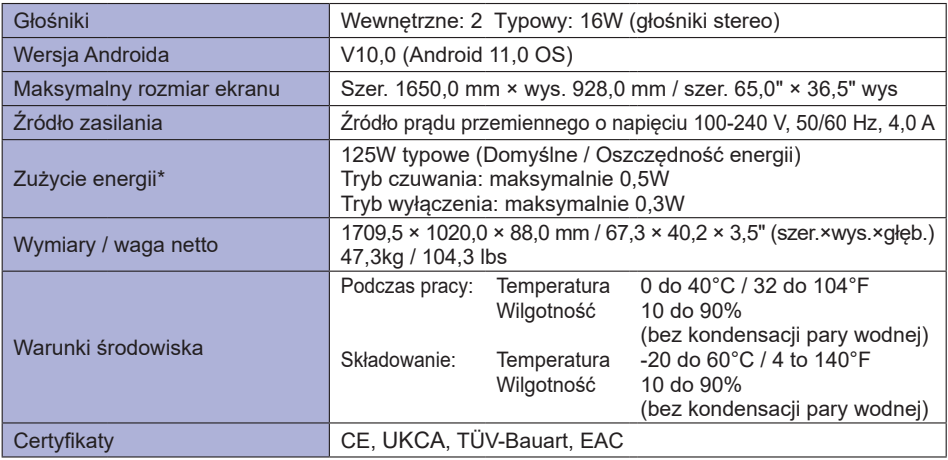

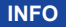

**INFO \*** Gdy urządzenia USB nie są podłączone.

# <span id="page-59-0"></span>**DANE TECHNICZNE : ProLite TE6512MIS-B3AG**

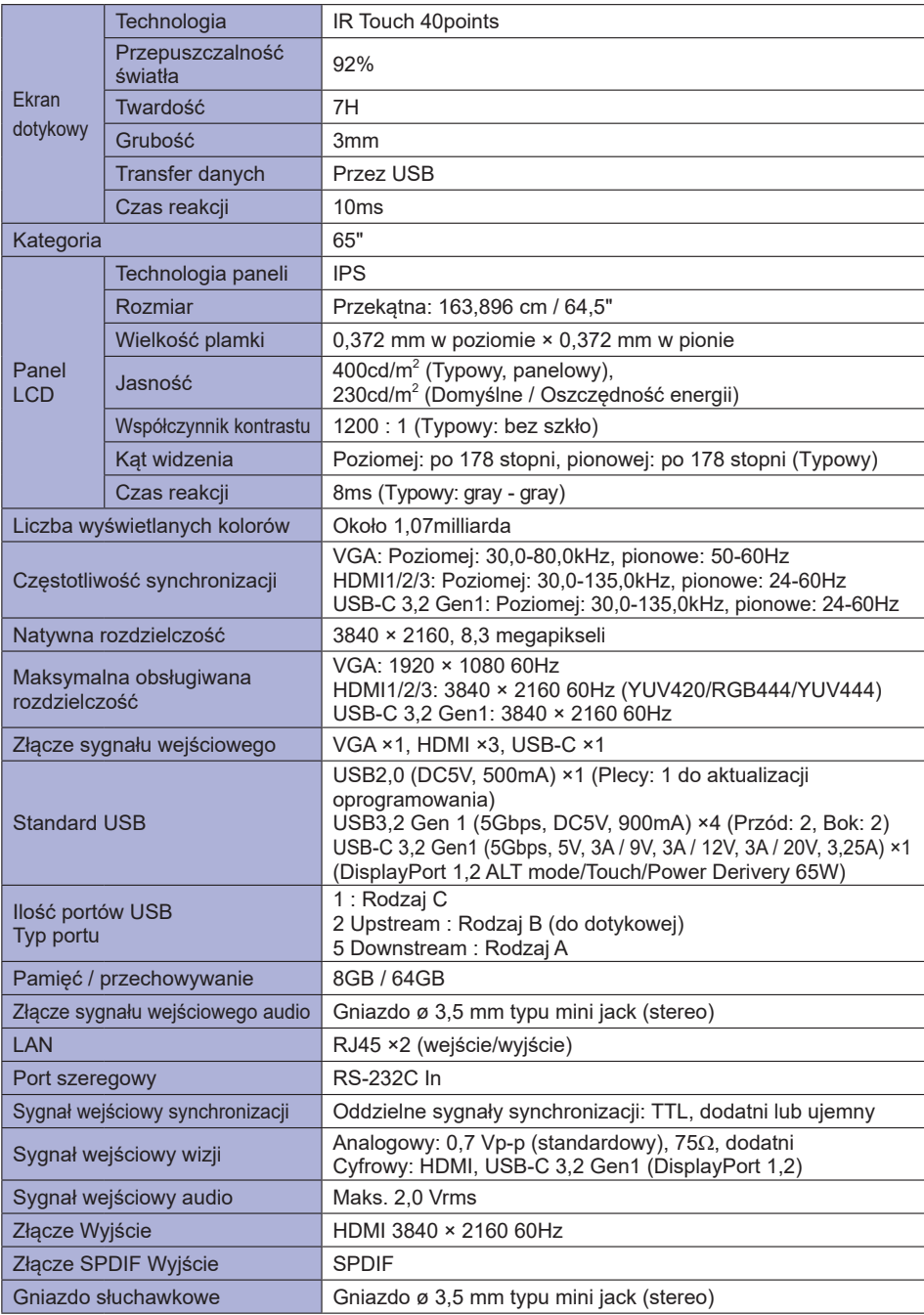

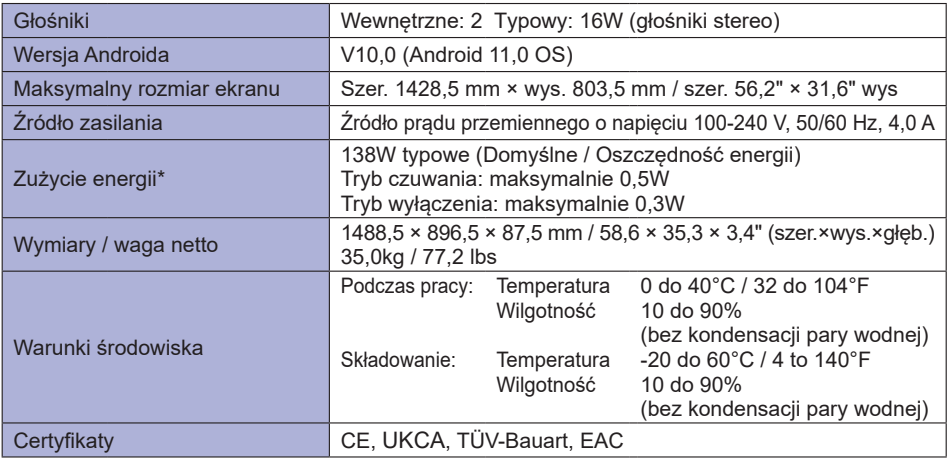

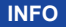

**INFO \*** Gdy urządzenia USB nie są podłączone.

# <span id="page-61-0"></span>**DANE TECHNICZNE : ProLite TE5512MIS-B3AG**

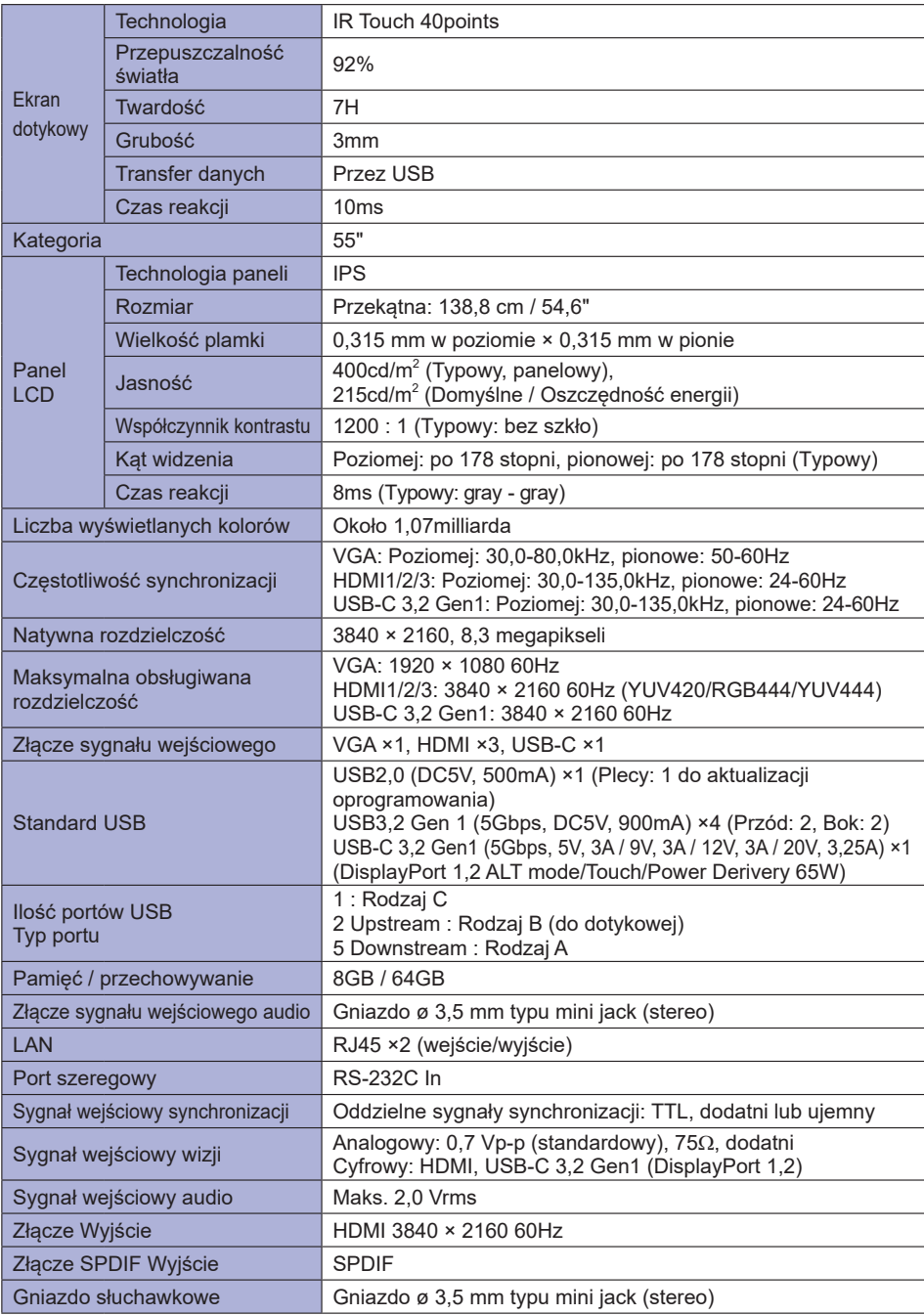

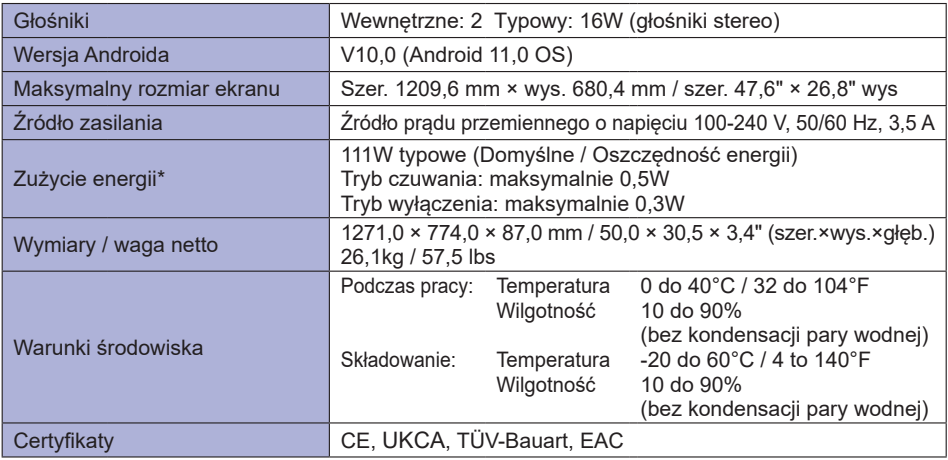

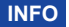

**INFO \*** Gdy urządzenia USB nie są podłączone.

# <span id="page-63-0"></span>**WYMIARY : ProLite TE9812MIS**

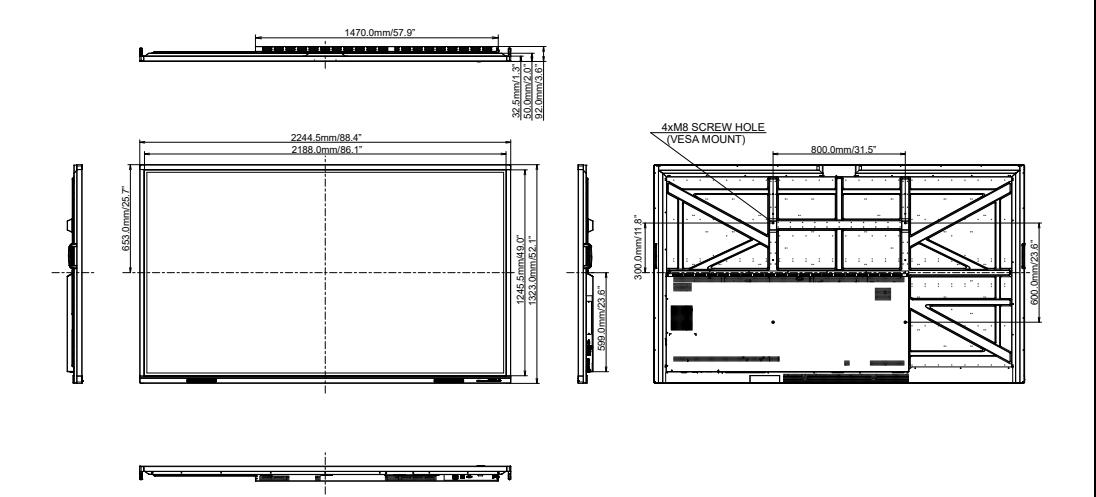

# **WYMIARY : ProLite TE8612MIS**

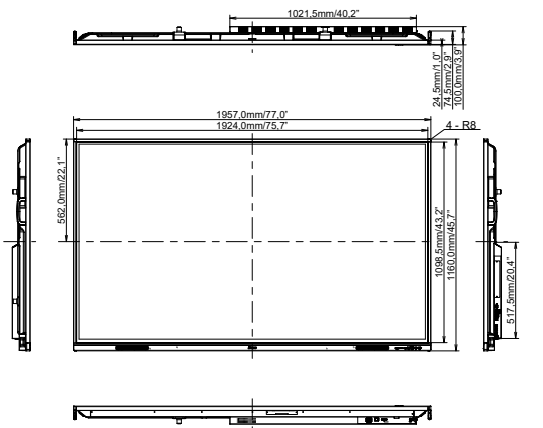

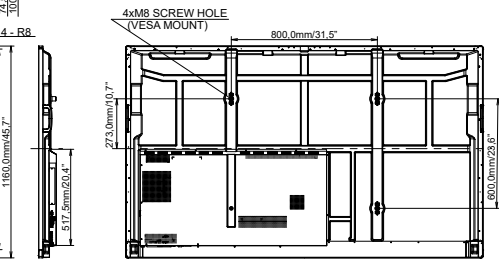

# <span id="page-64-0"></span>**WYMIARY : ProLite TE7512MIS**

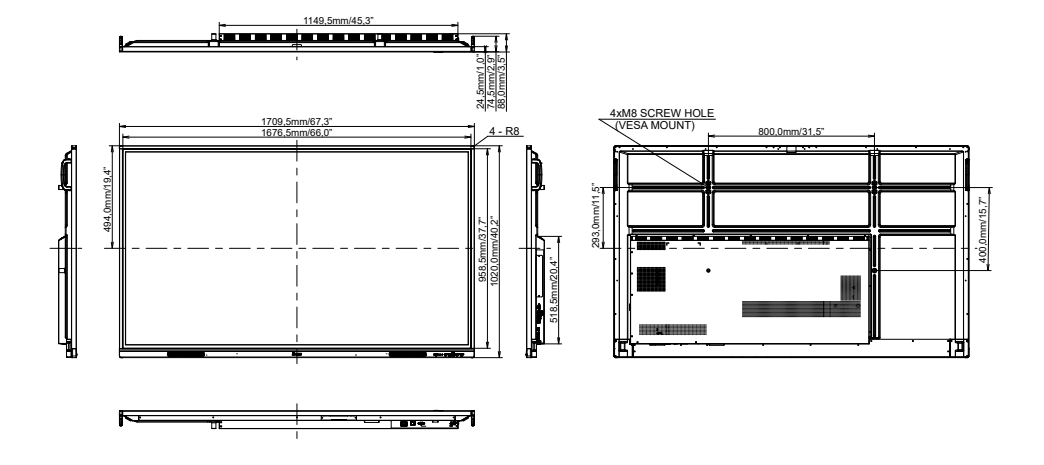

# **WYMIARY : ProLite TE6512MIS**

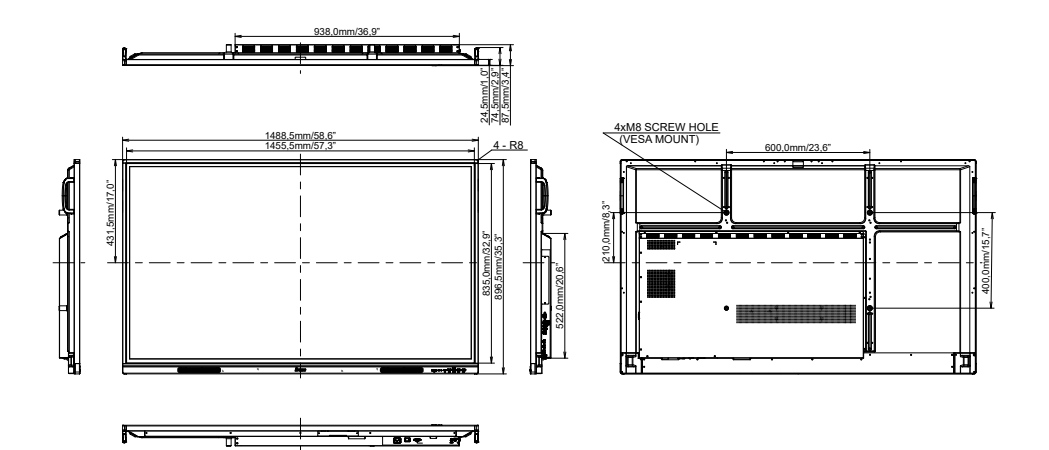

# <span id="page-65-0"></span>**WYMIARY : ProLite TE5512MIS**

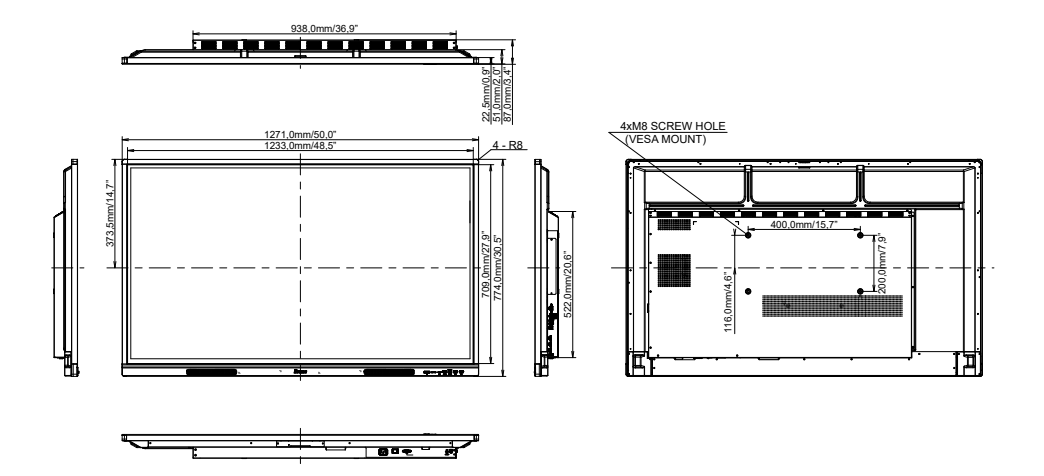

<span id="page-66-0"></span>**SYNCHRONIZACJA**

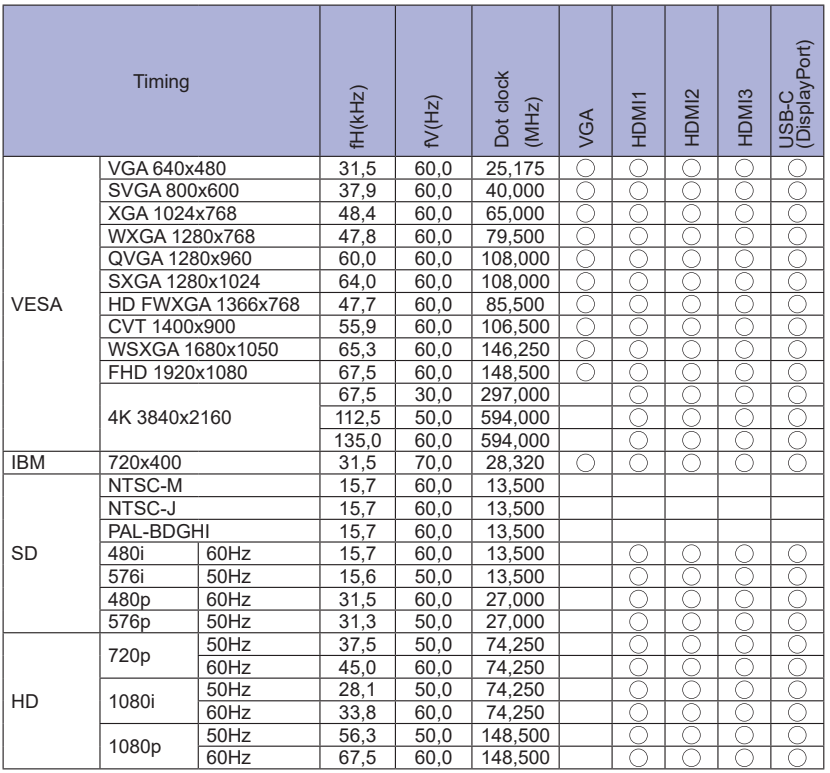

\* O oznacza obsługę synchronizacji.